Dell UltraSharp 27 **Moniteur** 4K USB-C -U2720Q/U2720QM Guide de l'utilisateur

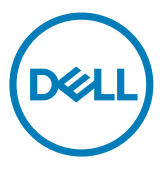

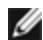

REMARQUE : Une REMARQUE indique des informations importantes qui vous aideront à mieux utiliser votre ordinateur.

AVERTISSEMENT : Un AVERTISSEMENT indique un risque potentiel de dommage matériel ou de perte de données si les instructions ne sont pas suivies.

A ATTENTION : Une MISE EN GARDE indique un risque potentiel de dommage matériel, de blessure corporelle ou de décès.

**Copyright © 2020 Dell Inc. ou ses filiales. Tous droits réservés.** Dell, EMC et d'autres marques commerciales sont des marques commerciales de Dell Inc. ou de ses filiales. Les autres marques commerciales peuvent être des marques commerciales de leurs propriétaires respectifs.

 $01 - 2020$ 

Rév. A00

# Contenu

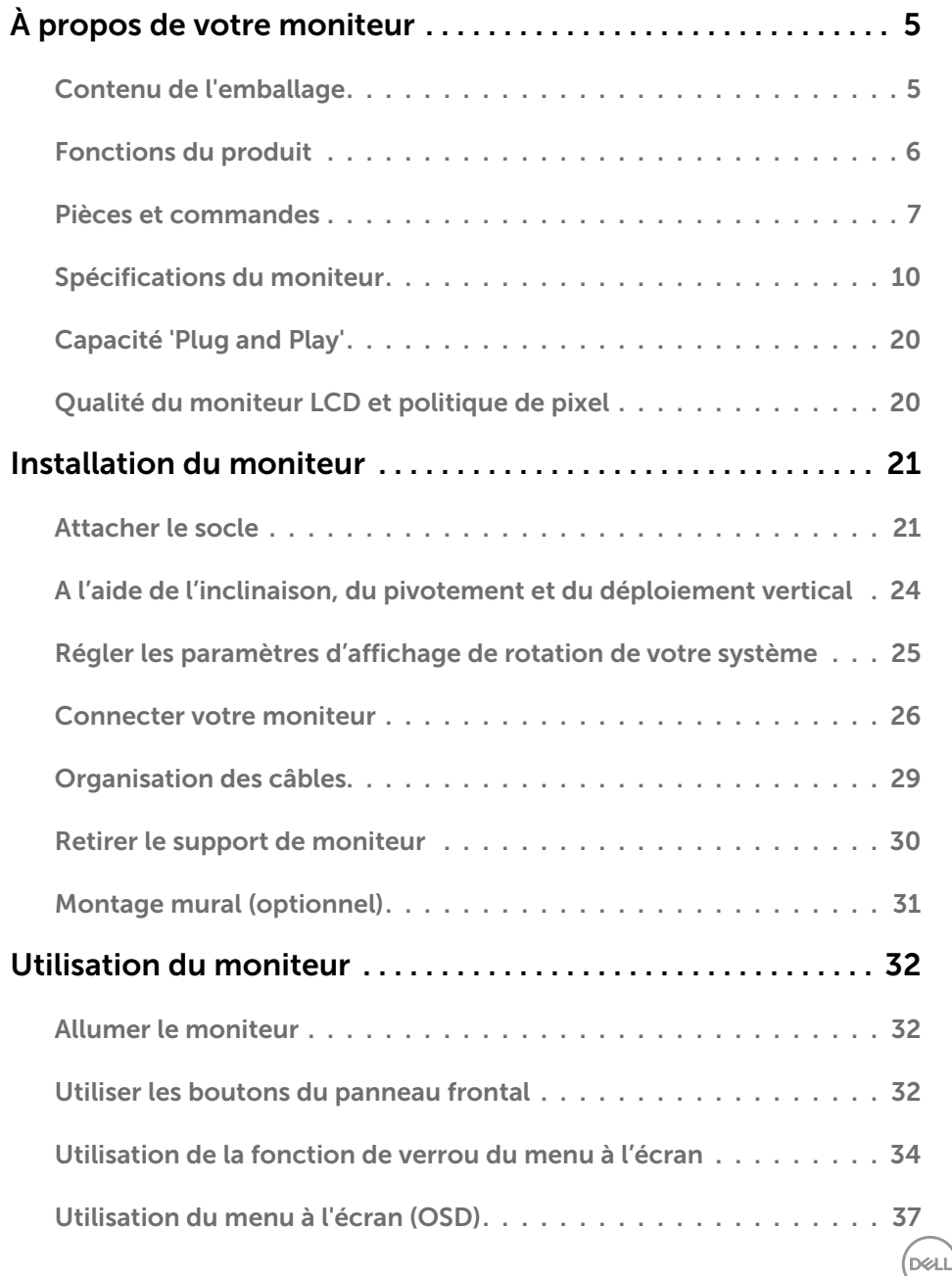

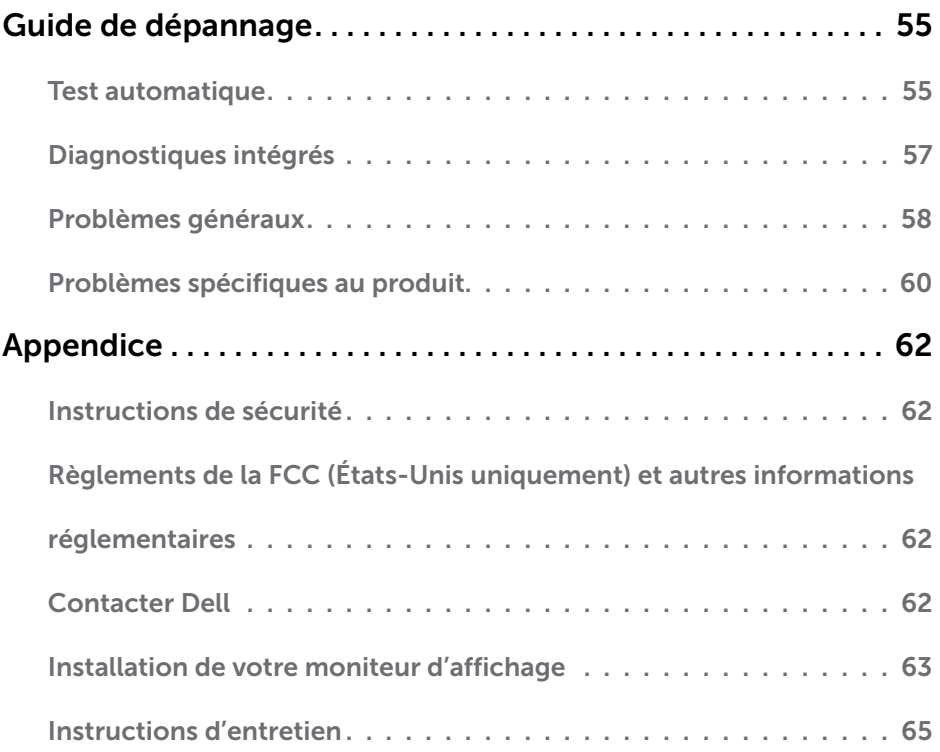

 $(\text{bell})$ 

# <span id="page-4-0"></span>Contenu de l'emballage

Votre moniteur est livré avec les éléments énumérés ci-dessous. Assurez-vous d'avoir tous les éléments et utilisez [Contacter Dell](#page-61-1) s'il manque quelque chose.

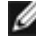

REMARQUE : Certains éléments sont en option et peuvent ne pas être fournis avec votre moniteur. Certaines fonctionnalités ou accessoires peuvent ne pas être disponibles dans certains pays.

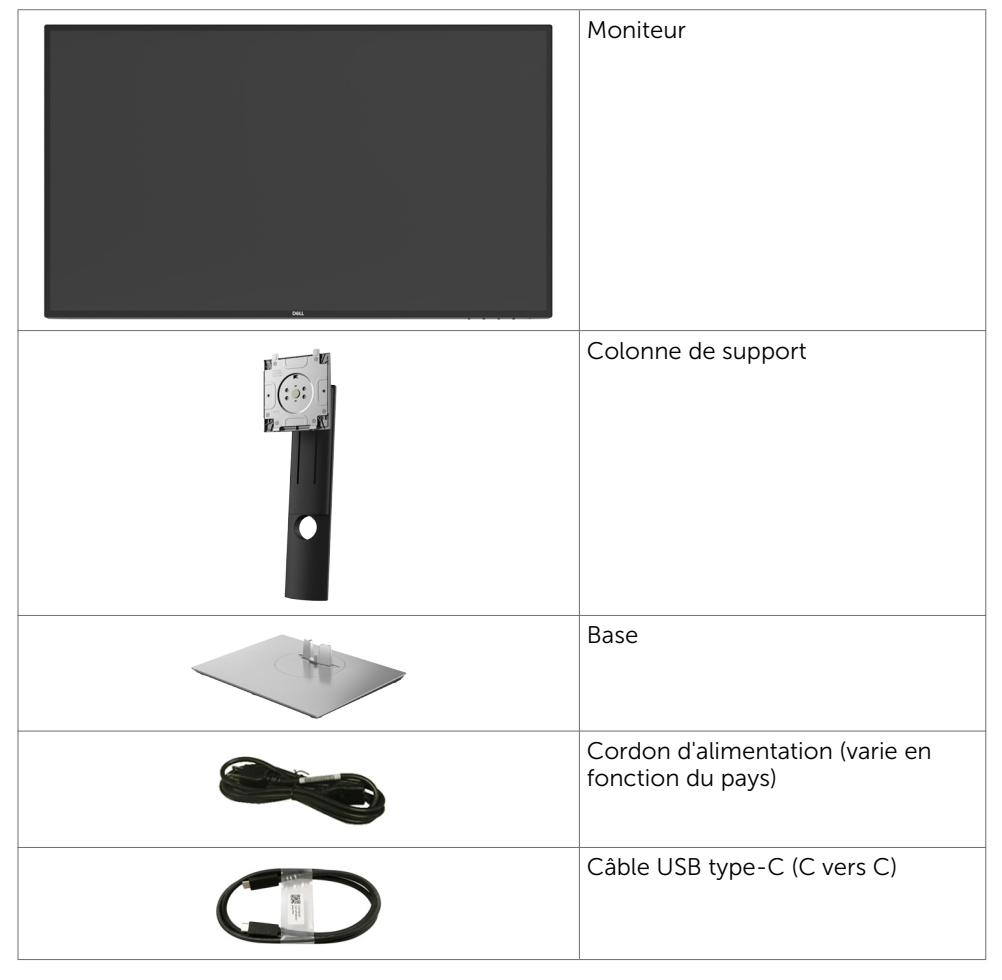

**D**&LI

<span id="page-5-0"></span>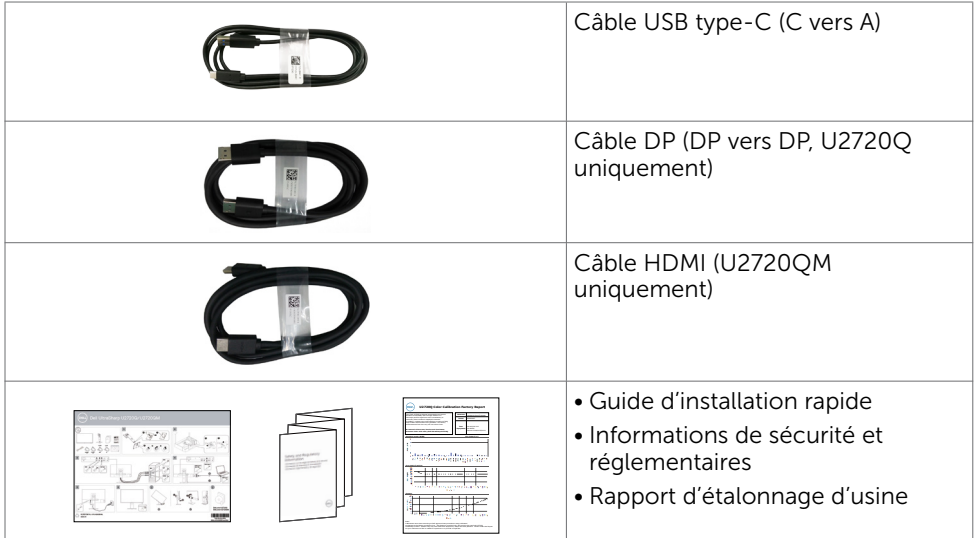

# Fonctions du produit

Le moniteur à écran plat Dell UltraSharp U2720Q/U2720QM a une matrice active, un transistor à couches minces (TFT), un écran à cristaux liquides (LCD) et un rétroéclairage DEL. Les fonctions du moniteur sont les suivantes :

- • Écran avec zone visualisable de 68,47 cm (27 pouces ) (mesurée en diagonale). Résolution 3840 x 2160 (16:9) avec un support plein écran pour les résolutions inférieures.
- • Grands angles de vue avec 99 % des couleurs sRGB avec un Delta E moyen < 2.
- • Capacités de réglage en inclinaison, pivotement et déploiement vertical.
- Solution de montage avec des orifices de fixation à écartement de 100 mm VESA (Video Electronics Standards Association) et pied amovible.
- • Un cadre ultra-fin réduit les écarts lors de l'utilisation de plusieurs moniteurs, pour faciliter la configuration et offrir une expérience de visualisation plus élégante.
- • Une connectivité numérique complète avec DP rend votre moniteur prêt pour l'avenir.
- Un seul port USB type-C pour alimenter (PD 90 W) un ordinateur portable compatible pendant la réception d'un signal vidéo.
- Capacité Plug and Play si votre système la prend en charge.
- • Ajustements sur le menu de l'écran (OSD) pour configurer et optimiser facilement l'écran.
- • Verrou des boutons de Menu et d'Alimentation.
- Fente de verrouillage de sécurité.
- Consommation de 0,3 W en mode veille.
- DisplayHDR 400.

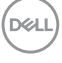

<span id="page-6-0"></span>• Optimisation du confort oculaire avec un écran sans scintillement. REMARQUE: Les effets possibles à long terme des émissions de lumière bleue provenant du moniteur peuvent causer des dommages aux yeux, notamment de la fatigue oculaire ou de la tension oculaire numérique. La fonction ComfortView est conçue pour réduire la quantité de lumière bleue émise par le moniteur pour optimiser le confort oculaire.

# Pièces et commandes

## Vue de devant

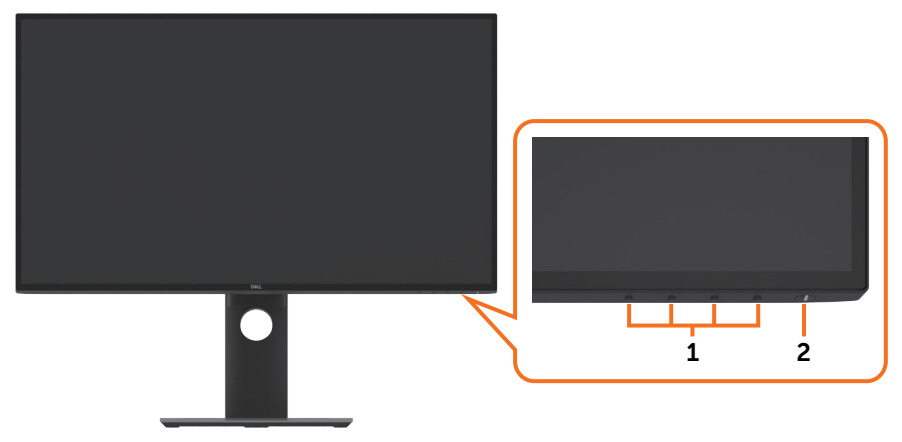

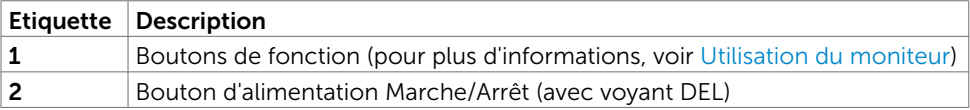

DELL

## Vue de derrière

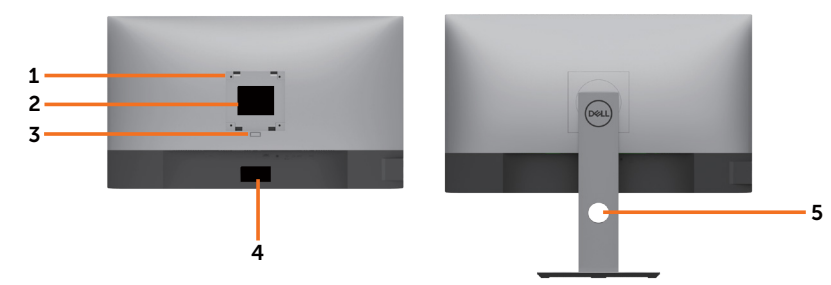

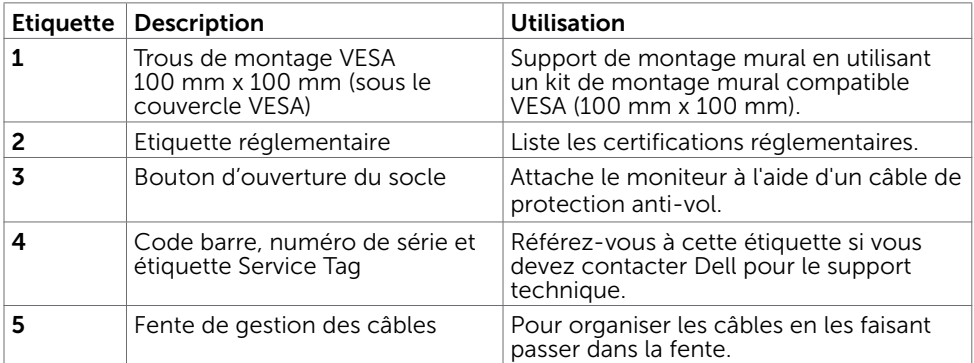

## Vue de coté

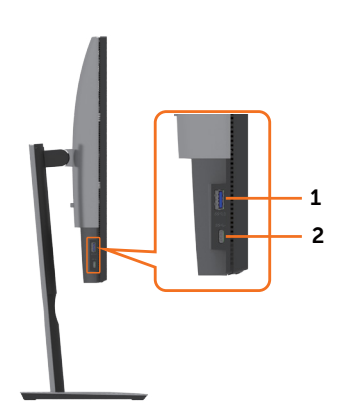

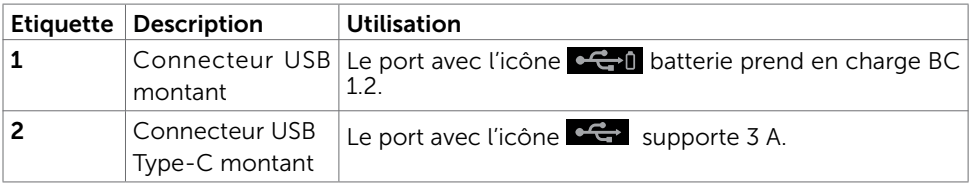

(dell

## 8 | À propos de votre moniteur

## Vue de dessous

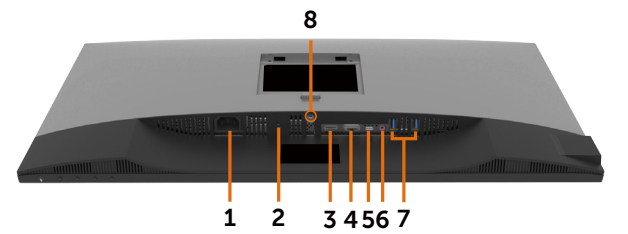

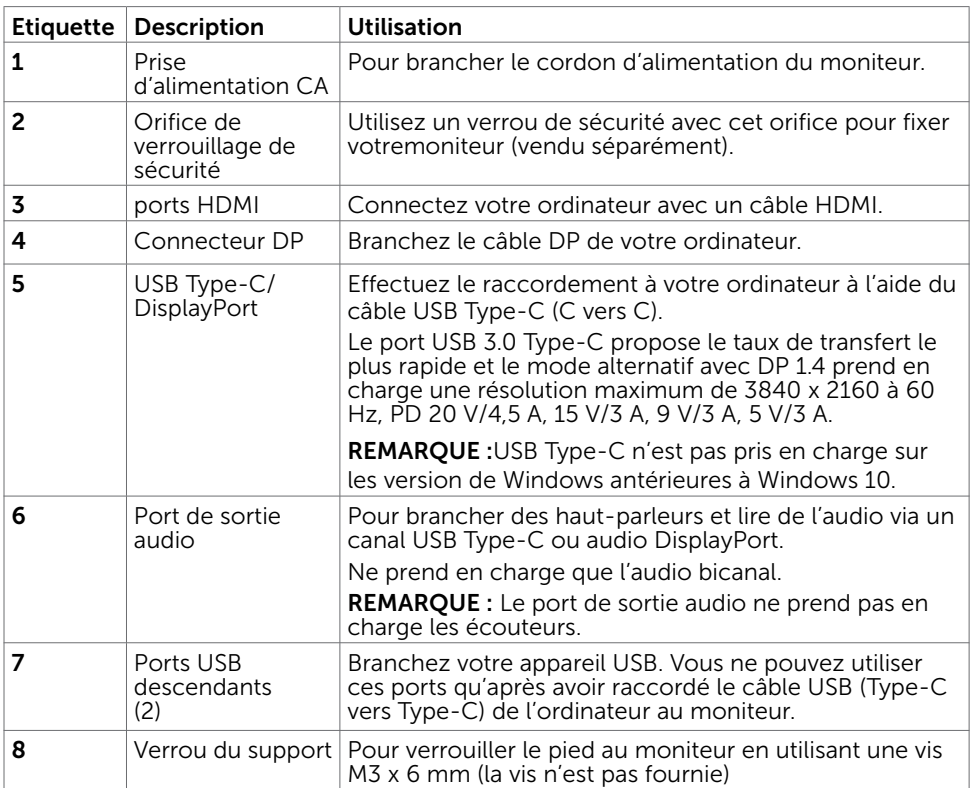

(dell

# <span id="page-9-0"></span>Spécifications du moniteur

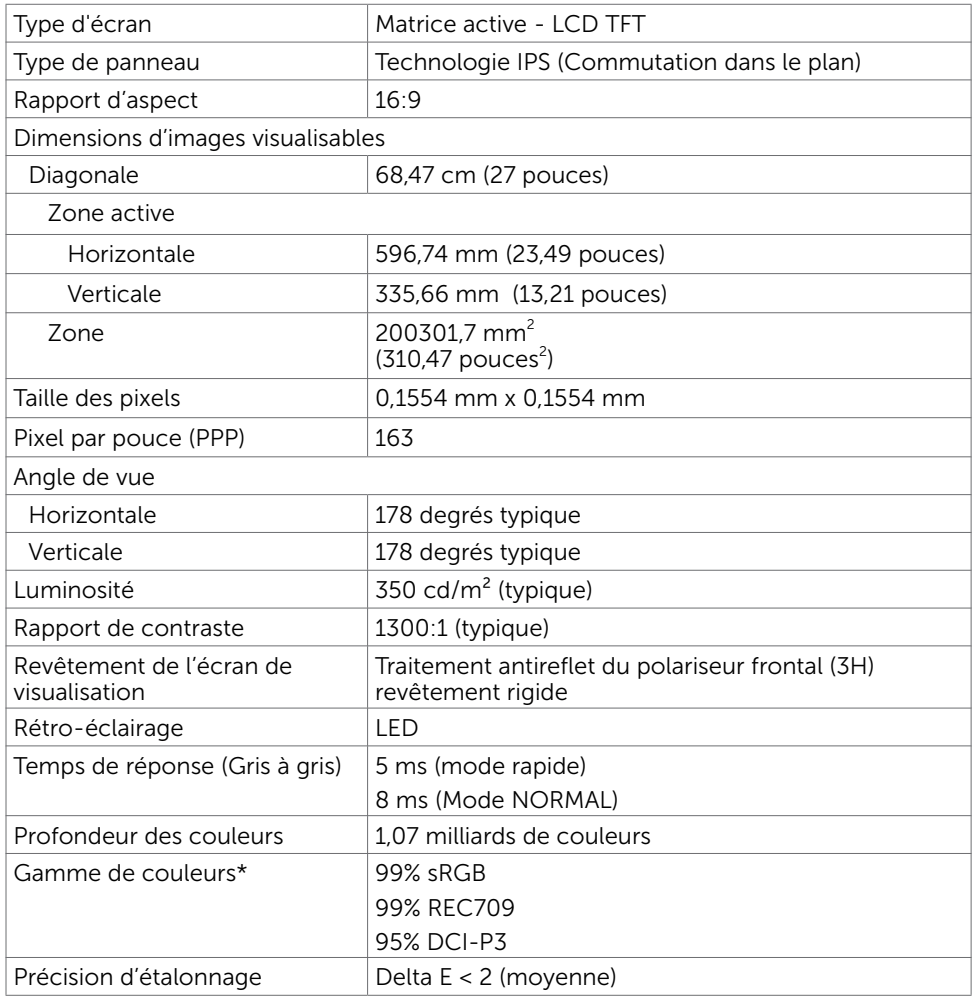

(dell

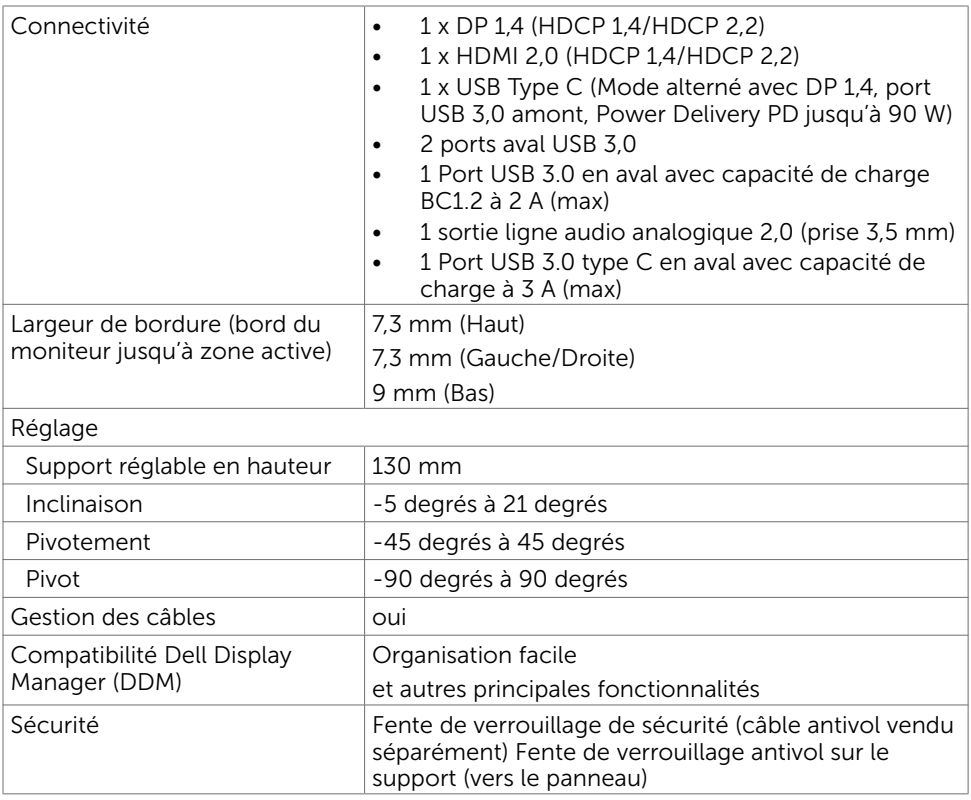

\*Natif dalle uniquement, en mode Personnalisé prédéfini.

## Spécifications de la résolution

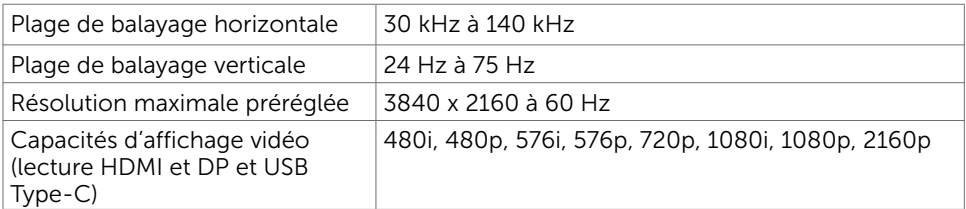

DELL

# Modes d'affichage préréglés

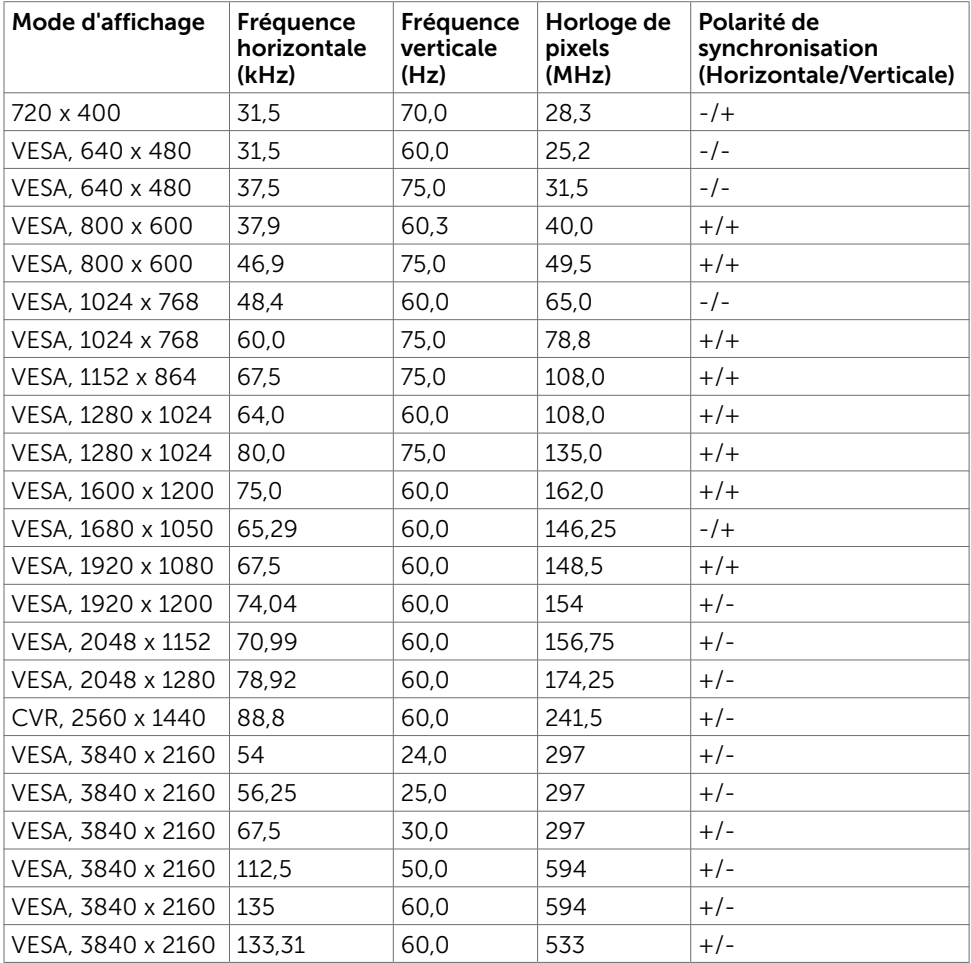

 $(\overline{DCL}$ 

## Spécifications électriques

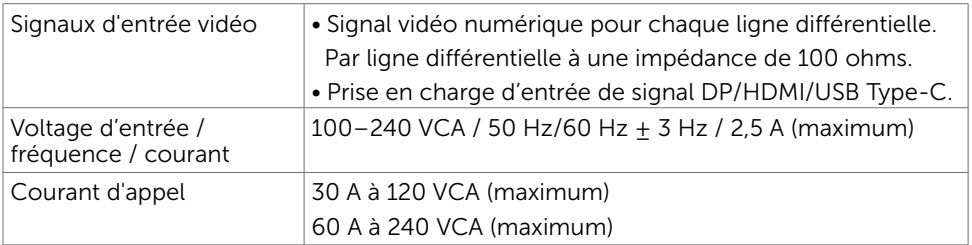

## Caractéristiques physiques

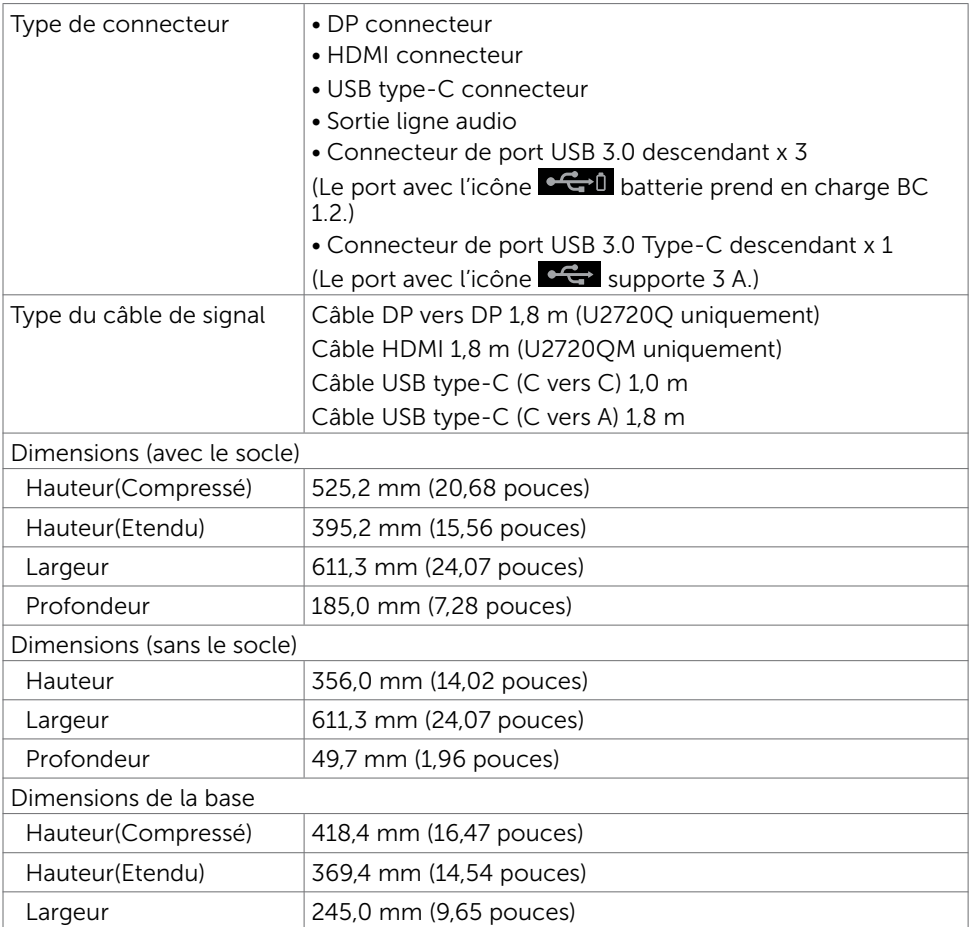

DELL

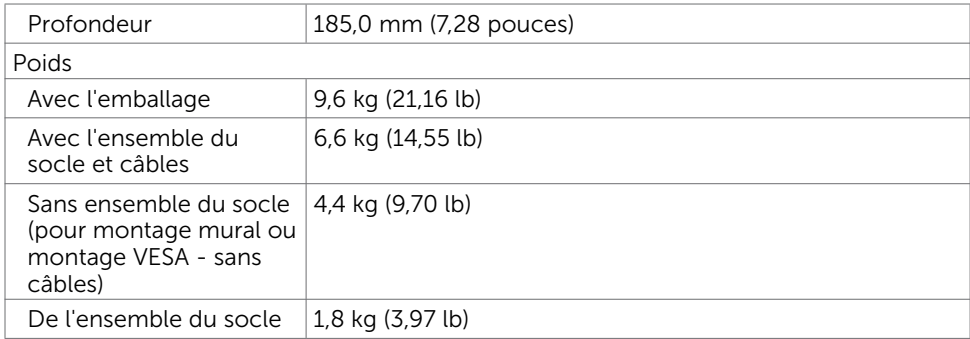

# Caractéristiques environnementales

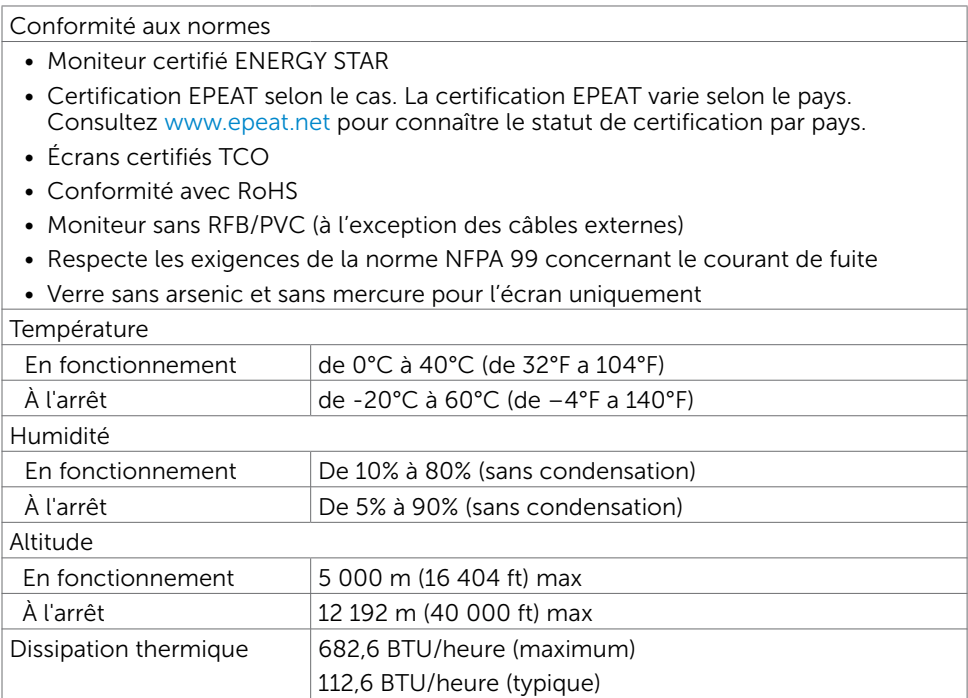

 $\int$ DELL

## <span id="page-14-0"></span>Modes de gestion d'énergie

Si vous disposez d'une carte vidéo compatible VESA DPM™ ou d'un logiciel installé sur votre PC, le moniteur va automatiquement réduire sa consommation électrique lorsqu'il n'est pas utilisé. On parle alors de Mode d'économie d'énergie\*. Si l'ordinateur détecte une entrée depuis le clavier, la souris ou d'autres périphériques, le moniteur se « réveillera » automatiquement. Le tableau suivant affiche la consommation électrique et les signaux de cette fonctionnalité d'économie d'énergie automatique :

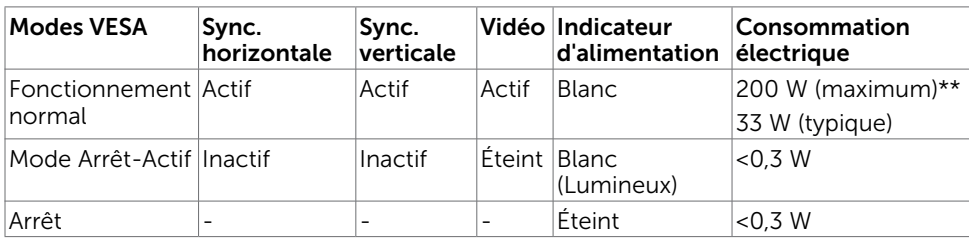

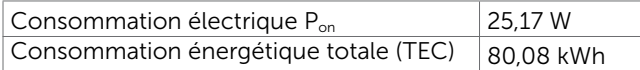

Le menu à l'écran n'est disponible qu'en mode d'opération normal. Si vous pressez sur un bouton en mode actif-off, le message suivant est affiché :

#### U2720Q U2720QM

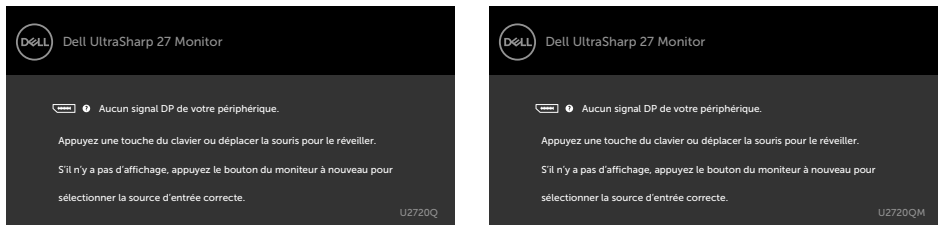

\*Laconsommation électrique nulle en mode ARRET ne peut être obtenue qu'en débranchant le cordon d'alimentation du moniteur.

\*\*Consommation énergétique maximum avec luminance maximum et USB actif. Ce document est fourni à titre indicatif et reflète les performances en laboratoire. Votre produit est susceptible de fonctionner différemment selon le logiciel, les composants et les périphériques commandés, et ces informations ne font l'objet d'aucune obligation de mise à jour. Ainsi, le client ne doit pas se fier entièrement à ces informations dans ses prises de décisions en matière de tolérances électriques ou autres. Aucune garantie expresse ou implicite n'existe en termes d'exactitude ou d'exhaustivité.

Activez l'ordinateur et le moniteur pour accéder à l'OSD.

**DEL** 

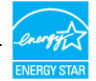

Ce produit est conforme ENERGY STAR sous ses réglages par défaut. Ces derniers peuvent être restaurés via la fonction «Réinitialisation des réglages d'usine» dans le menu de réglages. La modification des paramètres d'usine par défaut ou l'activation d'autres fonctions pourrait augmenter la consommation énergétique et entraîner un dépassement des limitations spécifiques liées à ENERGY STAR.

## **REMARQUE :**

P<sub>on</sub>: Consommation électrique du mode marche telle que définie dans Energy Star version 8.0.

CET: Consommation énergétique totale en kWh telle que définie dans Energy Star version 8.0.

## Assignations des broches

Connecteur DP

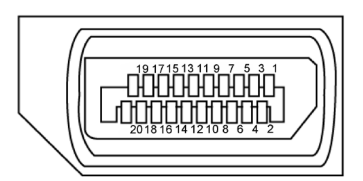

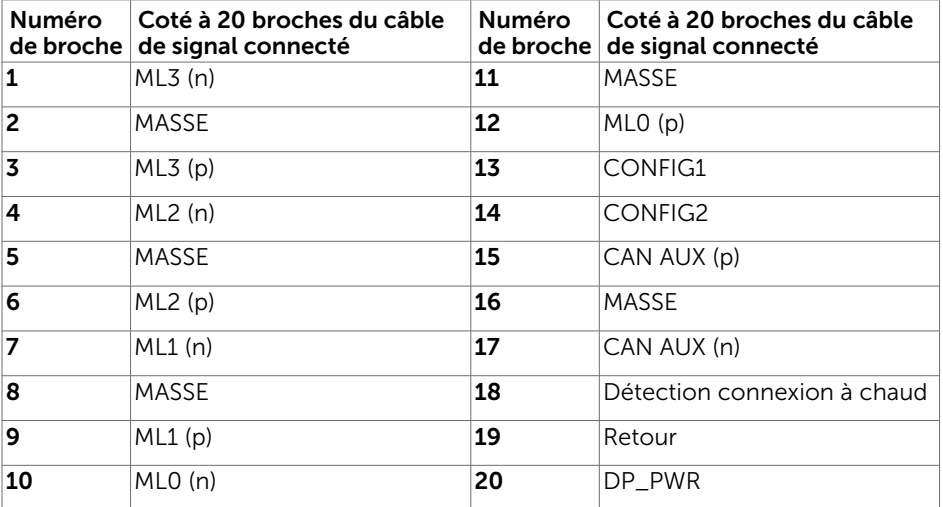

**D**EL

## Connecteur HDMI

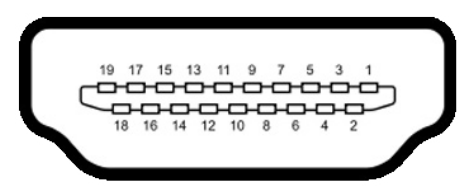

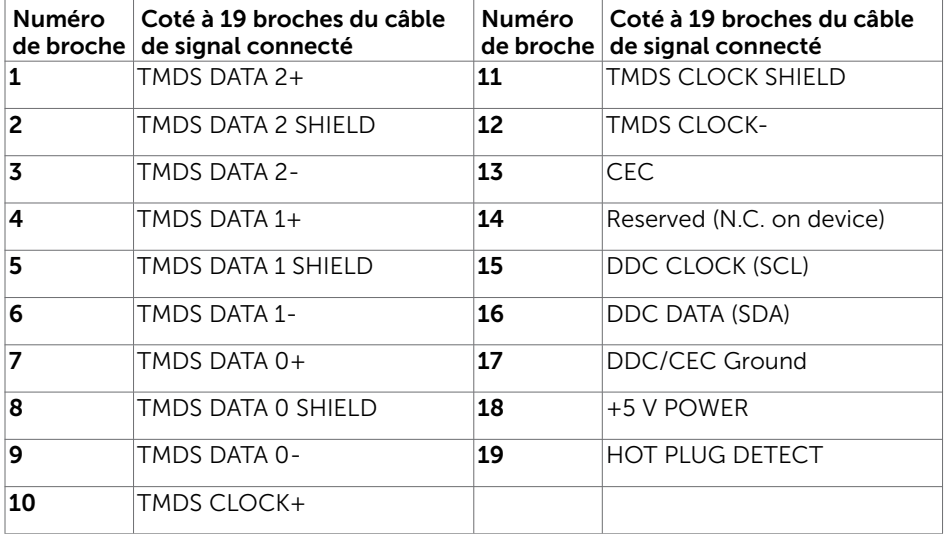

### USB Type-C Connector

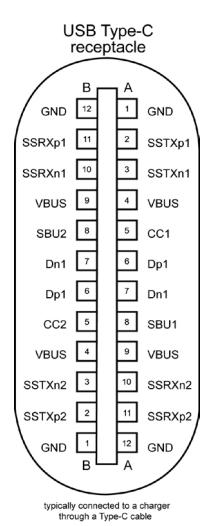

Broche signaux Broche signaux **A1** GND **B12** GND A2 SSTXp1 B11 SSRXp1 **A3** SSTXn1 B10 SSRXn1 **A4** VBUS **B9** VBUS **A5** | CC1 | **B8** | SBU2 **A6** | Dp1 | **B7** | Dn1 **A7** |Dn1 |**B6** |Dp1 **A8** SBU1 B5 CC2 A9 VBUS B4 VBUS A10 SSRXn2 B3 SSTXn2 A11 SSRXp2 B2 SSTXp2 **A12** GND **B1** GND

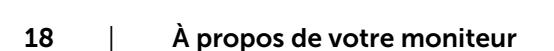

DELL

## Interface Universal Serial Bus (USB)

Cette section vous donne des informations sur les ports USB qui sont disponibles sur le côté gauche de votre moniteur.

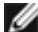

**REMARQUE :** Jusqu'à 2 A sur le port USB aval (port avec l'icône de batterie  $\mathbf{C}^{\mathbf{C}}$ l) avec des appareils compatibles Battery Charging Rev. 1.2 ; jusqu'à 0,9 A sur les autres ports USB aval. Jusqu'à 3 A sur le port USB type C en aval (port avec icône  $\leftarrow \leftarrow$ ) avec des appareils compatibles 3 A.

Votre ordinateur dispose des ports USB suivants :

• 4 descendants - 2 côté gauche; 2 en bas

Port de chargement électrique : les ports avec l'icône  $\leftarrow \bigcirc$  batterie prennent en charge la capacité de chargement rapide de courant si l'appareil est compatible BC 1.2. Le port USB type C en aval avec l'icône  $\leftarrow$  est compatible avec un courant de charge rapide si l'appareil est compatible 3 A.

REMARQUE :Les ports USB du moniteur ne fonctionnent que lorsque le moniteur est allumé ou en mode économie d'énergie. En mode économie d'énergie, si le câble USB (Type-C vers Type-C) est branché, les ports USB peuvent fonctionner normalement. Dans le cas contraire, accédez au réglage de l'USB dans le menu OSD. Si le réglage est «Activé en veille», l'USB fonctionne normalement, sinon l'USB est désactivé. Si vous éteignez le moniteur puis le rallumez, les périphériques connectés peuvent prendre quelques secondes pour reprendre leur fonctionnement normal.

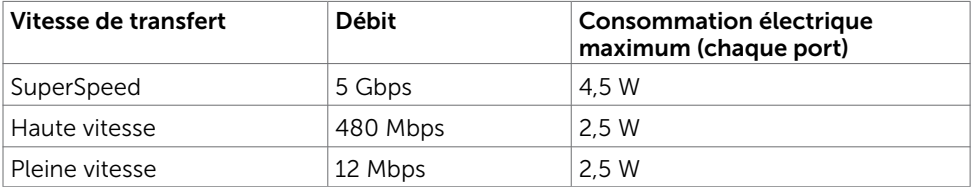

### Port USB descendant

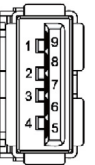

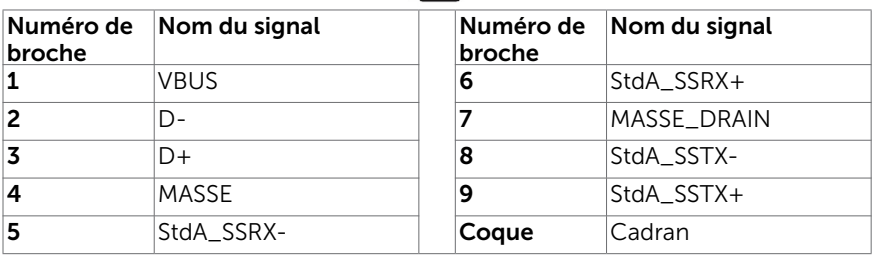

DØLI

# <span id="page-19-0"></span>Capacité 'Plug and Play'

Vous pouvez installer ce moniteur avec n'importe ordinateur compatible Plug and Play. Ce moniteur fournit automatiquement à l'ordinateur ses données d'identification d'affichage étendues (Extended Display Identification Data : EDID) en utilisant les protocoles DDC (Display Data Channel) de manière à ce que l'ordinateur puisse effectuer automatiquement la configuration et optimiser les paramètres du moniteur. La plupart des installations de moniteur sont automatique ; vous pouvez si nécessaire, y choisir différents réglages. Pour consulter les informations relatives à l'installation et aux modifications de réglage du moniteur, voir la section [Utilisation du moniteur](#page-31-1).

# Qualité du moniteur LCD et politique de pixel

Pendant le processus de fabrication de ce moniteur LCD, il n'est pas anormal que un ou plusieurs pixels deviennent fixe et ne puissent plus changer. Il est difficile de les voir et n'affecte en rien la qualité ou l'utilisation de l'écran. Pour plus d'informations sur la Politique de la qualité et des pixels des moniteurs Dell, visitez le site de support de Dell : www.dell.com/support/monitors.

DELL

# <span id="page-20-0"></span>Attacher le socle

REMARQUE : La base et la colonne de support sont détachées lorsque le moniteur est livré depuis l'usine.

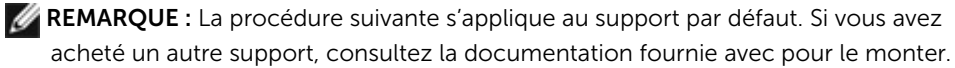

Pour attacher le socle du moniteur:

- 1 Alignez les blocs proéminents de la base du support sur la fente correspondante du support.
- 2 Insérez complètement les blocs de la base du support dans la fente du support.
- 3 Soulevez la poignée à vis et tournez la vis dans le sens des aiguilles d'une montre.
- 4 Après avoir complètement serré la vis, pliez le méplat de la poignée à vis dans le logement.

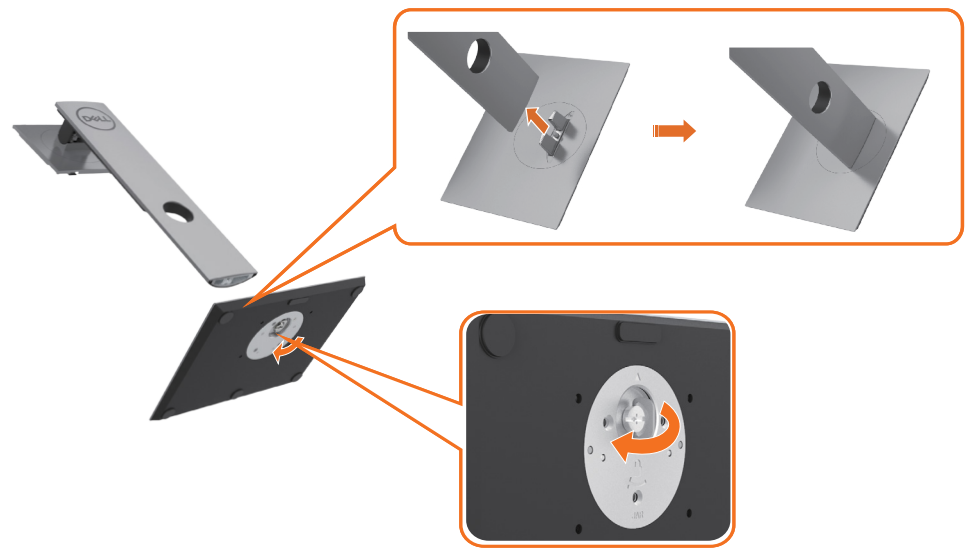

**D**&LI

5 Soulevez le couvercle, comme indiqué, pour dégager la zone VESA pour l'assemblage du support.

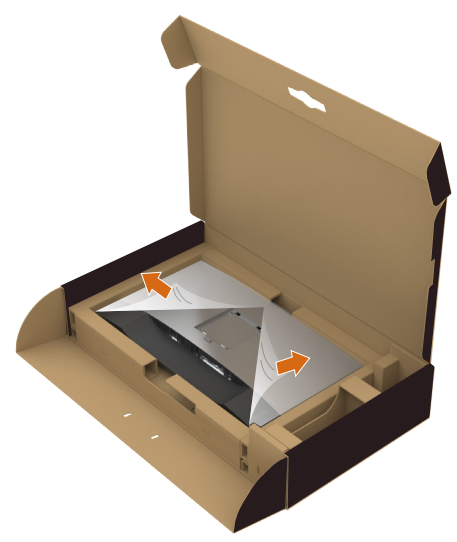

- 6 Fixez l'assemblage du support sur le moniteur.
	- a. Insérez les deux pattes de la partie supérieure du support dans la rainure à l'arrière du moniteur.
	- b. Appuyez sur le support jusqu'à ce qu'il s'enclenche en place.

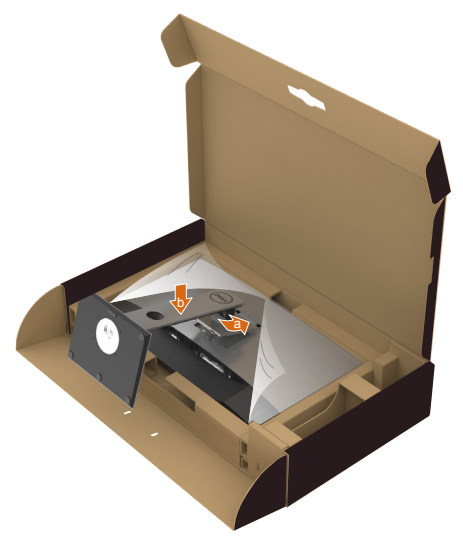

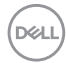

- 7 Placez le moniteur à la verticale.
	- Tenez fermement le support du moniteur avec les deux mains.
	- Soulevez délicatement le moniteur pour l'empêcher de glisser ou de tomber.

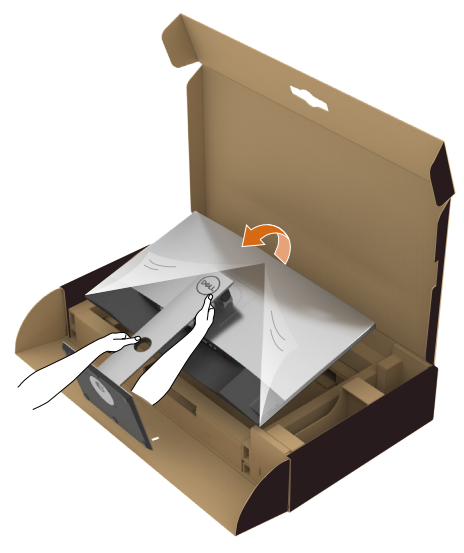

REMARQUE : Soulevez délicatement le moniteur pour l'empêcher de glisser ou de tomber.

# <span id="page-23-0"></span>A l'aide de l'inclinaison, du pivotement et du déploiement vertical

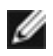

REMARQUE : Cela ne s'applique qu'à un moniteur avec un socle. Lorsque vous achetez un socle d'un type différent, veuillez vous référer au guide d'installation du socle en question pour plus d'informations.

## Inclinaison, pivotement, Extension verticale

Avec la base fixée au moniteur, vous pouvez incliner le moniteur pour obtenir l'angle de vue le plus confortable.

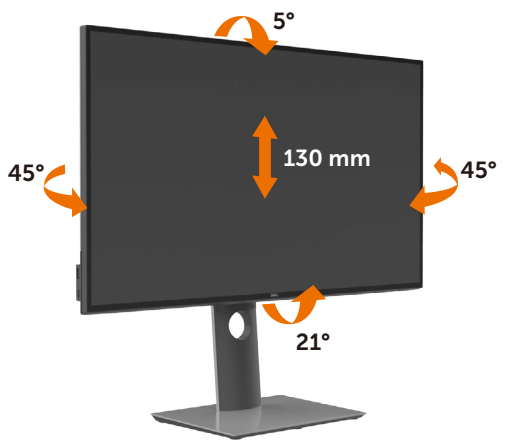

REMARQUE : Le socle est détaché lorsque le moniteur est livré depuis l'usine.

## Faire tourner le moniteur

Avant de faire tourner le moniteur, votre moniteur doit être complètement déployé verticalement et complètement incliné vers le haut pour éviter de heurter le bord inférieur du moniteur.

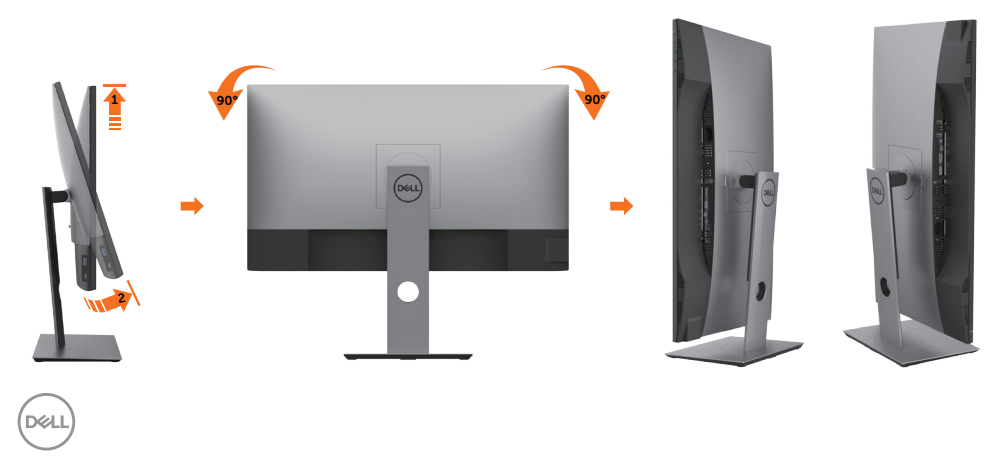

<span id="page-24-0"></span>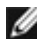

REMARQUE : Pour utiliser la fonction de rotation de l'affichage (Affichage Paysage ou Portrait) avec votre ordinateur Dell, il vous faut un pilote graphique à jour qui n'est pas fourni avec ce moniteur. Pour télécharger le pilote graphique, allez sur www.dell.com/support et consultez la section Téléchargement pour y trouver les dernières mises à jour des Pilotes graphiques .

REMARQUE : En Mode d'affichage portrait, vous pouvez éprouver des dégradations de performances dans les applications intenses graphiquement (Jeux 3D etc.)

## Régler les paramètres d'affichage de rotation de votre système

Après avoir fait tourner votre moniteur, il vous faut terminer la procédure ci-dessous pour régler les paramètres d'affichage en rotation de votre système.

**PREMARQUE :** Si vous utilisez le moniteur avec un ordinateur non Dell, il vous faut aller sur le site Web du pilote grpahique ou sur le site Web du fabricant de votre ordinateur pour des informations sur la façon de faire tourner votre système d'exploitation.

#### Pour régler les paramètres d'affichage en rotation :

- 1 Cliquez avec le bouton droit sur le Bureau et cliquez sur Propriétés.
- 2 Sélectionnez l'onglet Réglages et cliquez sur Avancé.
- 3 Si vous avez une carte graphique AMD, choisissez l'onglet Rotation et réglez la rotation préférée.
- 4 Si vous avez une carte graphique nVidia, cliquez sur l'onglet nVidia, dans la colonne de gauche choisissez NVRotate, puis choisissez la rotation préférée.
- 5 Si vous avez une carte graphique Intel®, choisissez l'onglet graphique Intel, cliquez sur Propriétés graphiques, choisissez l'onglet Rotation, puis réglez la rotation préférée.

REMARQUE : Si vous ne voyez pas d'option de rotation ou si cela ne fonctionne pas correctement, allez sur www.dell.com/support et téléchargez le dernier pilote pour votre carte graphique.

DØLI

# <span id="page-25-1"></span><span id="page-25-0"></span>Connecter votre moniteur

#### $\hat{A}$  ATTENTION : Avant de débuter quelque procédure que ce soit de cette section, suivez les [Instructions de sécurité.](#page-61-2)

Pour connecter votre moniteur à l'ordinateur :

- 1 Arrêtez votre ordinateur.
- 2 Connectez le câble DP/HDMI/USB type-C de votre moniteur à l'ordinateur.
- **3** Allumez votre moniteur.
- 4 Sélectionnez la bonne source en entrée dans le menu OSD du moniteur et allumez votre ordinateur.

REMARQUE : Le réglage par défaut du U2720Q/U2720QM est DP 1,4. Une carte graphique A DP 1,1 peut ne pas offrir un affichage normal. Veuillez vous référer à la section « product specific problems – No image when using DP connection to the PC » [\(problèmes spécifiques au produit – aucune image lors de l'utilisation d'une](#page-60-0)  [connexion DP au PC](#page-60-0)) pour modifier le réglage par défaut.

## Branchement du câble HDMI

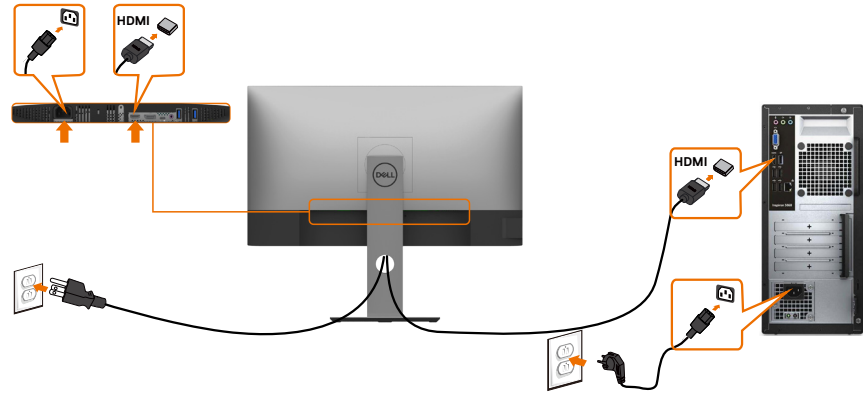

## Raccorder le câble DP

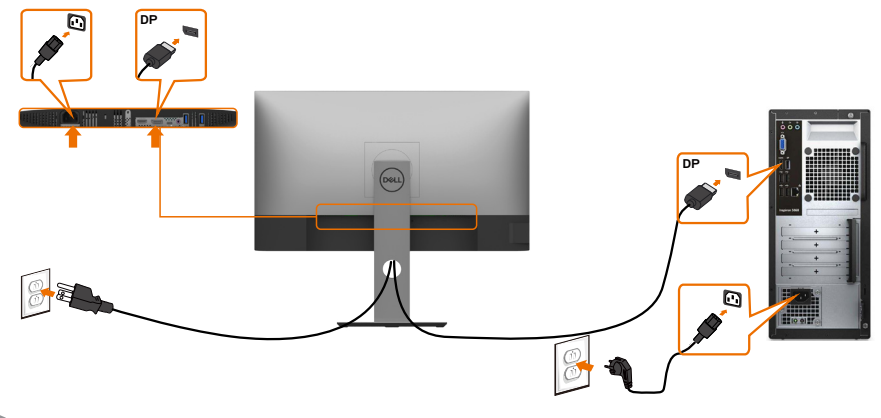

**D**&LI

## Brancher le câble USB type-C (C vers C)

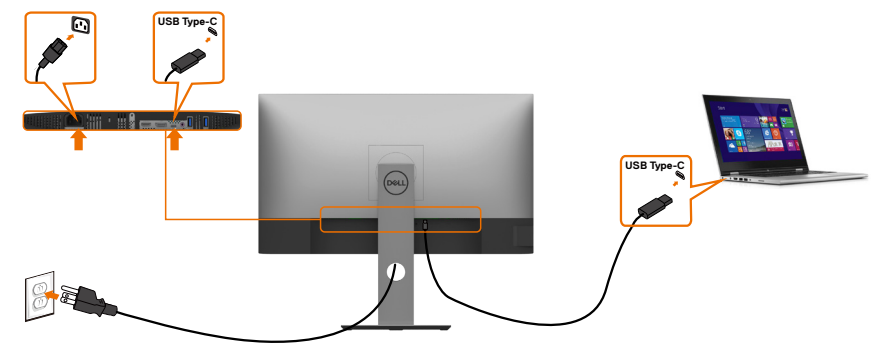

Le port USB Type-C de votre moniteur :

- Peut être utilisé en tant qu'USB Type-C ou DisplayPort 1,4, alternativement.
- Prend en charge USB Power Delivery (PD), avec des profils jusqu'à 90 W.

REMARQUE : Indépendamment de la puissance nécessaire/ consommation électrique réelle de votre ordinateur portable ou de l'autonomie restante dans votre batterie, le moniteur Dell U2720Q/ U2720QM est conçu pour fournir une alimentation électrique pouvant atteindre 90 W à votre ordinateur portable.

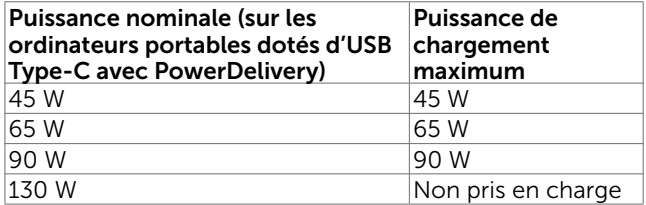

## Brancher le câble USB type-C (C vers A)

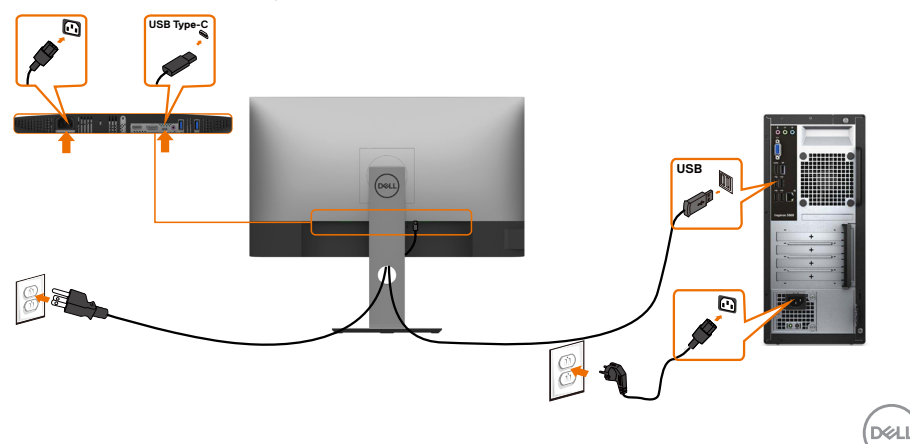

#### Exigences pour visualiser ou lire du contenu HDR

### Via un lecteur DVD BluRay Ultra ou une console de jeux

 Assurez-vous que le lecteur DVD et la console de jeux utilisés soient compatibles HDR (par exemple Panasonic DMP-UB900, Microsoft Xbox One S et Sony PS4 Pro). Téléchargez et installez un pilote de carte graphique approprié pour des applications informatiques.

#### Via un ordinateur qui prend en charge les contenus HDR

 Assurez-vous que la carte graphique utilisée est compatible HDR (HDMI version 2.0a/DP1.4/USB-C1.4 compatible HDR) et assurez-vous également que le pilote graphique HDR est installé. Une application de lecture compatible HDR doit être utilisée, par exemple Cyberlink PowerDVD 17, l'application Microsoft Films et TV.

 Par exemple, les Dell XPS 8910 et Alienware Aurora R5 sont livrés avec les cartes graphiques suivantes.

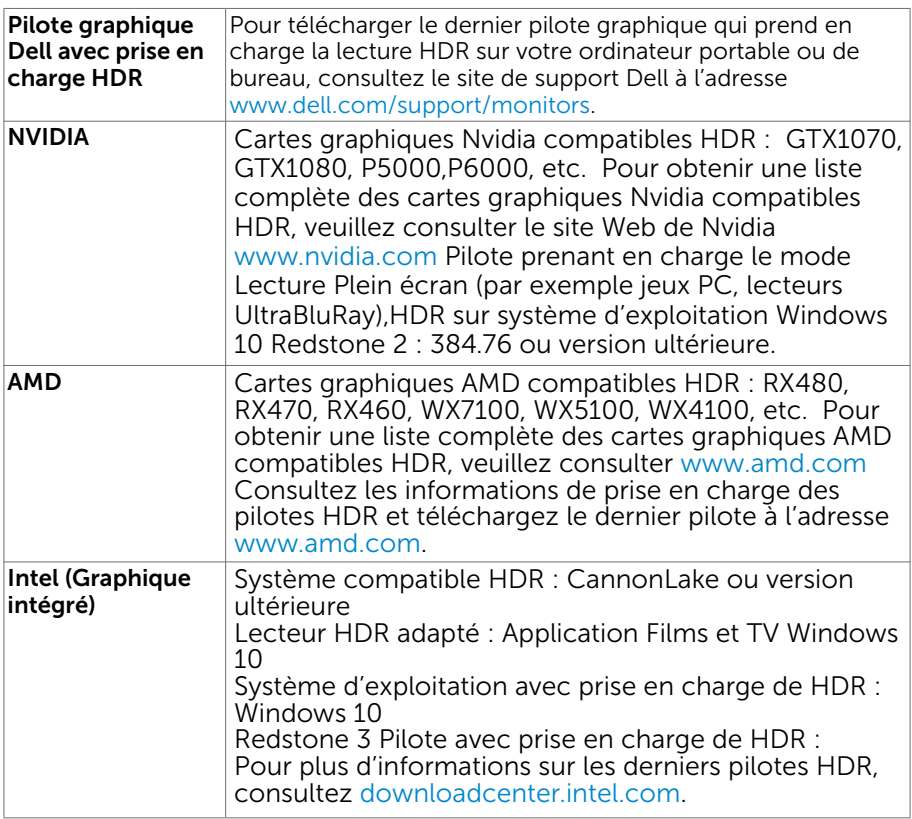

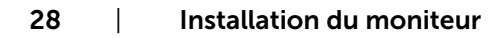

DELL

<span id="page-28-0"></span>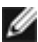

 REMARQUE : la lecture HDR via le système d'exploitation (par exemple lecture HDR dans une fenêtre du bureau)

 nécessite Win 10 Redstone 2 ou version ultérieure avec une application de lecteur appropriée(telle que PowerDVD17). La lecture de contenu protégé nécessite un logiciel et/ou un matériel DRM approprié(tel que Microsoft PlayreadyTM).Veuillez consulter le site Web de Microsoft pour obtenir des informations sur la prise en charge de HDR.

## Organisation des câbles

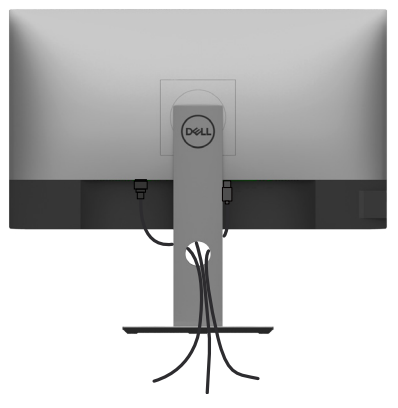

Après avoir fixé tous les câbles nécessaires à votre moniteur et à votre ordinateur, (voir [Raccorder votre moniteur](#page-25-1) pour la fixation des câbles) organisez tous les câbles comme indiqué ci-dessus.

DØLI

# <span id="page-29-0"></span>Retirer le support de moniteur

 $\triangle$  AVERTISSEMENT : Pour éviter les rayures sur l'écran LCD en enlevant la base, assurez-vous que le moniteur est placé sur une surface nette.

REMARQUE : La procédure suivante s'applique au support par défaut. Si vous avez acheté un autre support, consultez la documentation fournie avec pour le monter. Pour enlever le socle :

- 1 Placez le moniteur sur un chiffon ou coussin doux.
- 2 Appuyez sur le bouton de dégagement de la base et maintenez le enfoncé.
- 3 Appuyez sur le support jusqu'à ce qu'il s'encliquète à sa place.

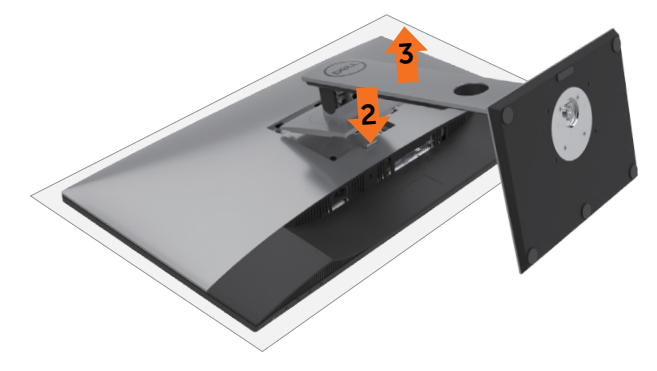

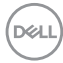

# <span id="page-30-0"></span>Montage mural (optionnel)

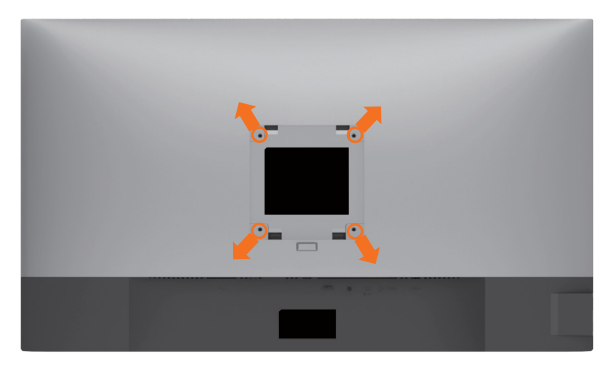

REMARQUE : Utilisez des vis M4 de 10 mm pour connecter le moniteur au kit de montage mural.

Consultez les instructions proposées avec le kit de montage mural compatible VESA.

- 1 Placez l'écran du moniteur sur un chiffon doux ou un coussin sur une table plane stable.
- 2 Enlevez la base.
- 3 Utilisez un tournevis cruciforme Philips pour retirer les quatre vis qui retiennent le couvercle plastique.
- 4 Attachez les crochets de fixation du kit -de montage mural au moniteur.
- 5 Installez le moniteur sur le mur en suivant les instructions fournies avec le kit de montage du socle.

REMARQUE :Destiné uniquement à une utilisation avec un support de montage mural aux normes UL, CSA ou GS avec une capacité portante de poids/charge minimale de 17,6 kg (38,80 lb).

**DEL** 

## <span id="page-31-1"></span><span id="page-31-0"></span>Allumer le moniteur

Appuyez le bouton pour allumer le moniteur.

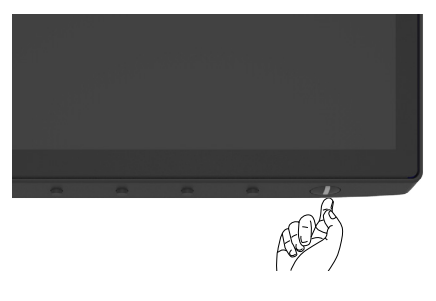

## Utiliser les boutons du panneau frontal

Utilisez les boutons de commande dans la partie inférieure du moniteur pour régler les caractéristiques de l'image affichée. Lorsque vous utilisez ces boutons pour régler les commandes, un affichage OSD indique les valeurs numériques des caractéristiques pendant qu'elles changent.

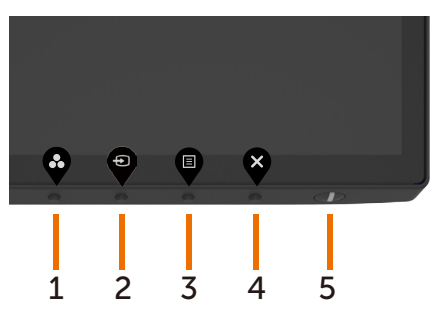

DELL

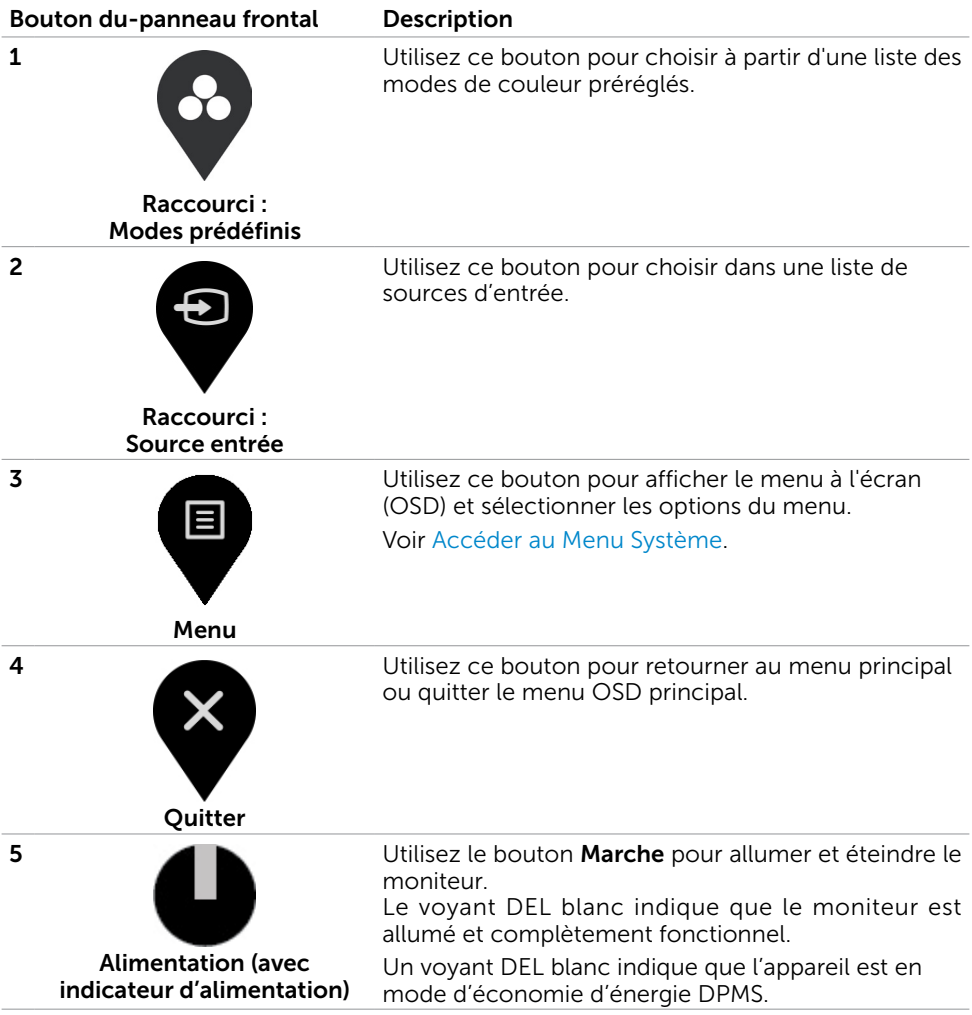

(dell

## <span id="page-33-0"></span>Utilisation de la fonction de verrou du menu à l'écran

Avec les boutons de commande du moniteur verrouillés, vous pouvez empêcher que quelqu'un n'accède aux commandes. Cela permet également d'éviter les activations accidentelles lorsque plusieurs moniteurs sont utilisés côte à côte.

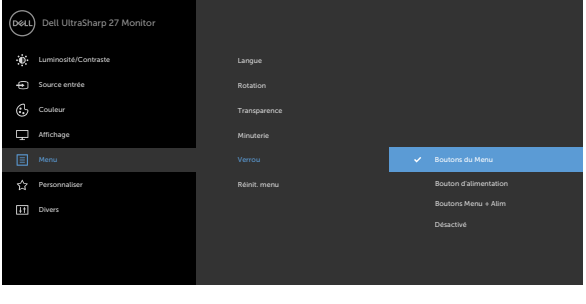

1. Le message suivant est affiché :

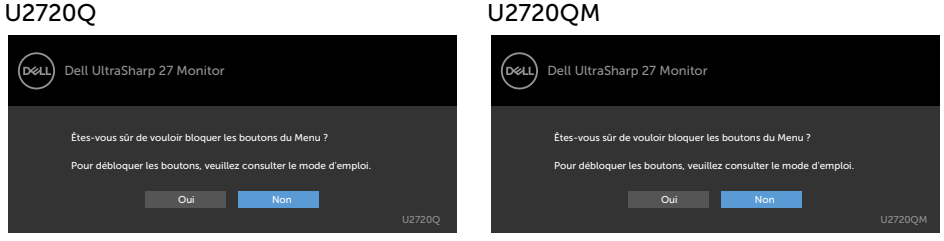

2. Sélectionnez "Oui" pour verrouiller les boutons. Le tableau suivant décrit les icônes de commande :

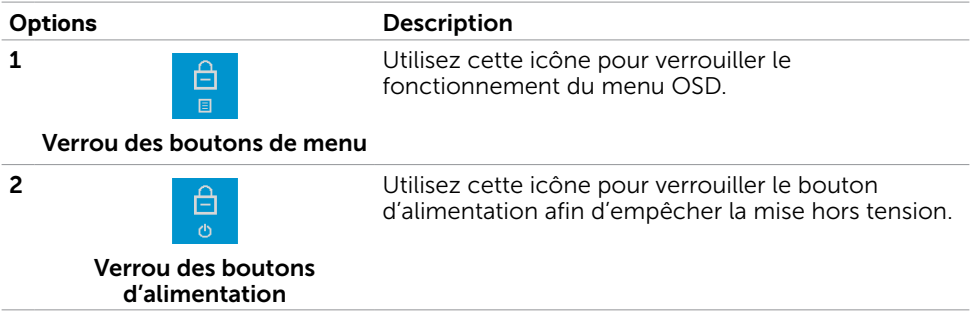

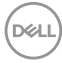

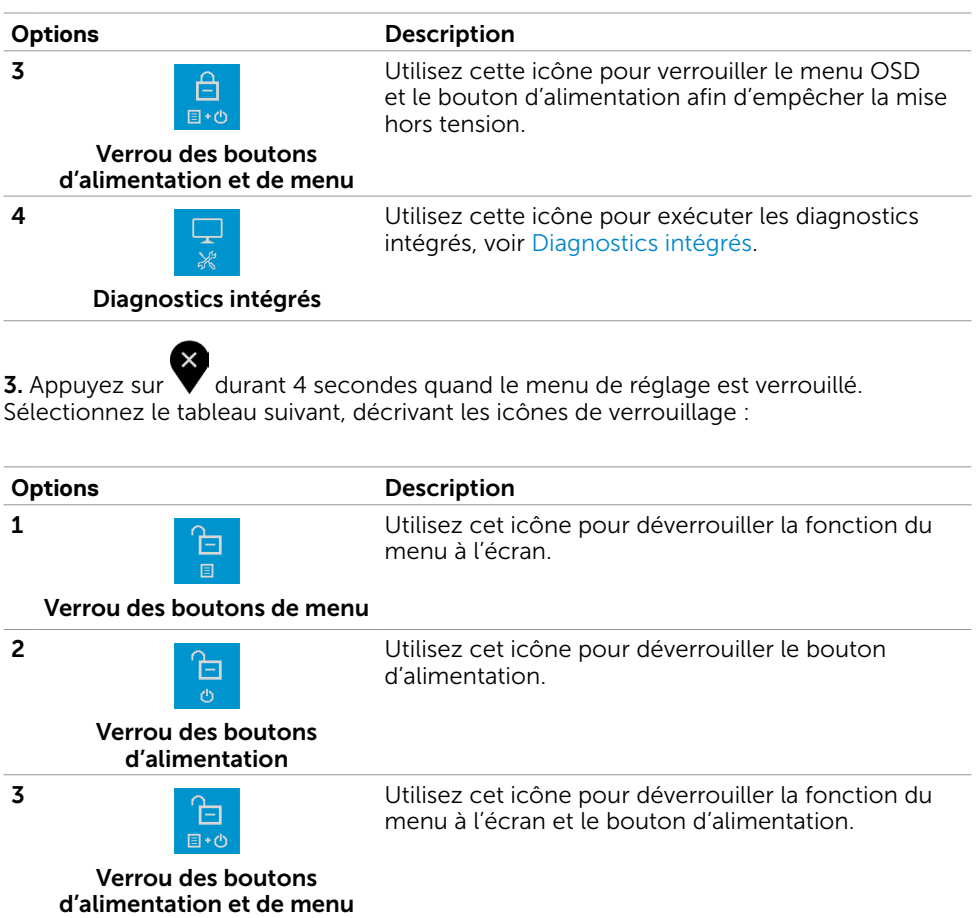

Utilisation du moniteur | 35

 $(\sim$ LL

## Bouton- du panneau frontal

Utilisez les boutons du panneau frontal du moniteur pour régler les paramètres de l'image.

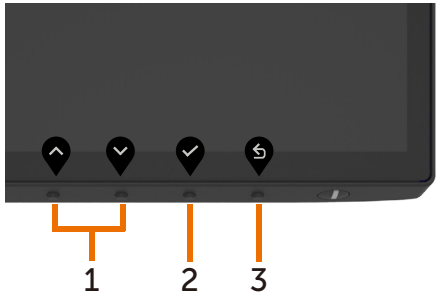

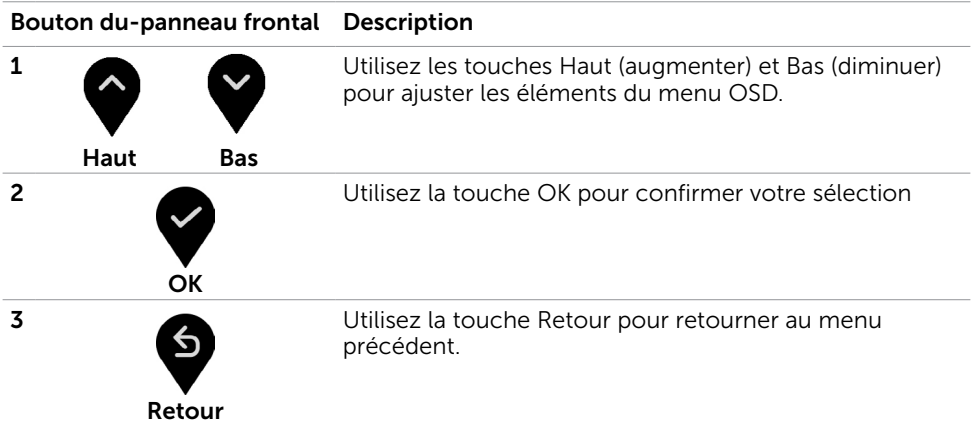

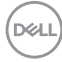

# <span id="page-36-2"></span><span id="page-36-0"></span>Utilisation du menu à l'écran (OSD)

## <span id="page-36-1"></span>Accéder au Menu Système

REMARQUE : Toute modification apportée en utilisant le menu OSD est automatiquement enregistrée lorsque vous accédez à une autre section du menu OSD, lorsque vous quittez le menu OSD ou lorsque vous patientez le temps que le menu OSD disparaisse de l'écran.

1 Appuyez sur le bouton **pour ouvrir le menu OSD** et afficher le menu principal.

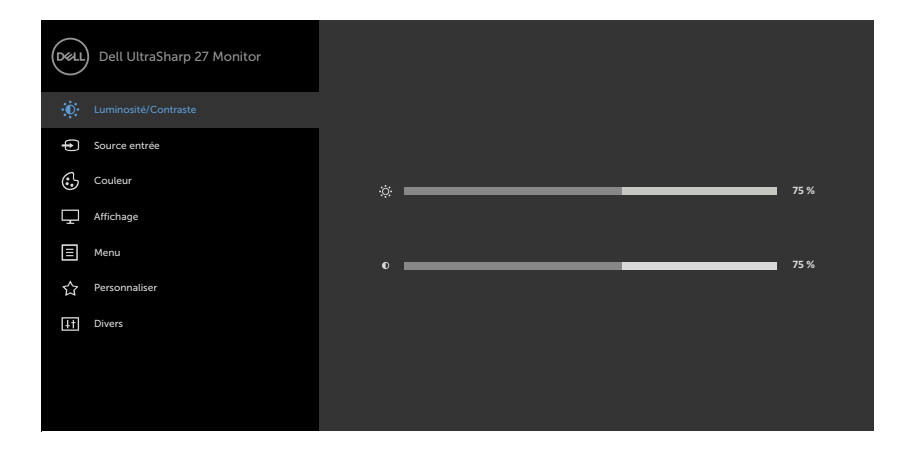

- 2 Appuyez sur les boutons  $\blacklozenge$  et  $\blacktriangledown$  pour vous déplacez entre les options. Lorsque vous allez d'une icône à une autre, le nom de l'option est mis en surbrillance.
- 3 Appuyez une fois sur le bouton  $\bigcirc$  ou  $\bigcirc$  ou  $\bigcirc$  pour activer l'option en surbrillance.
- 4 Appuyez sur les boutons  $\bullet$  et  $\bullet$  pour sélectionner le paramètre désiré.
- 5 Appuyez sur le bouton pour afficher la barre de réglage puis utilisez les boutons  $\bullet$  et  $\bullet$  pour effectuer les modifications en fonction des indicateurs dans le menu.
- 6 Sélectionnez pour retourner au menu précédent ou  $\vee$  pour accepter et

retourner au menu précédent.

**D**ELL

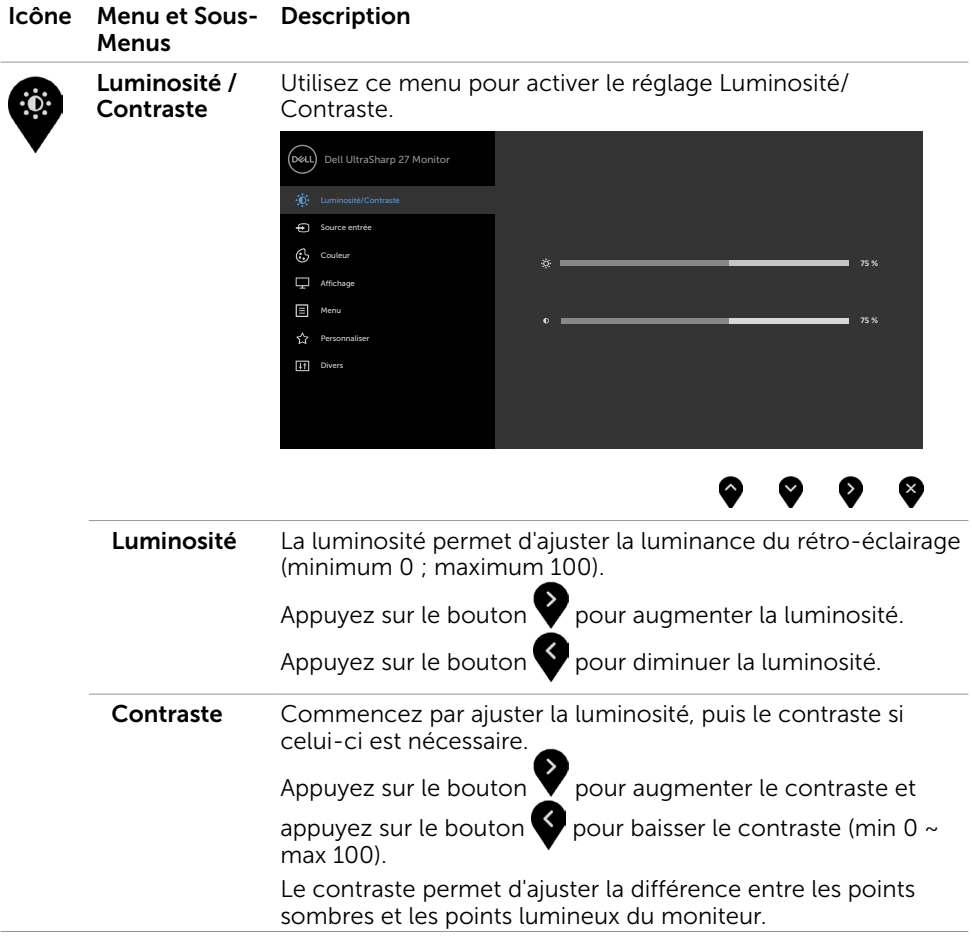

 $(\overline{DCL}$ 

<span id="page-38-0"></span>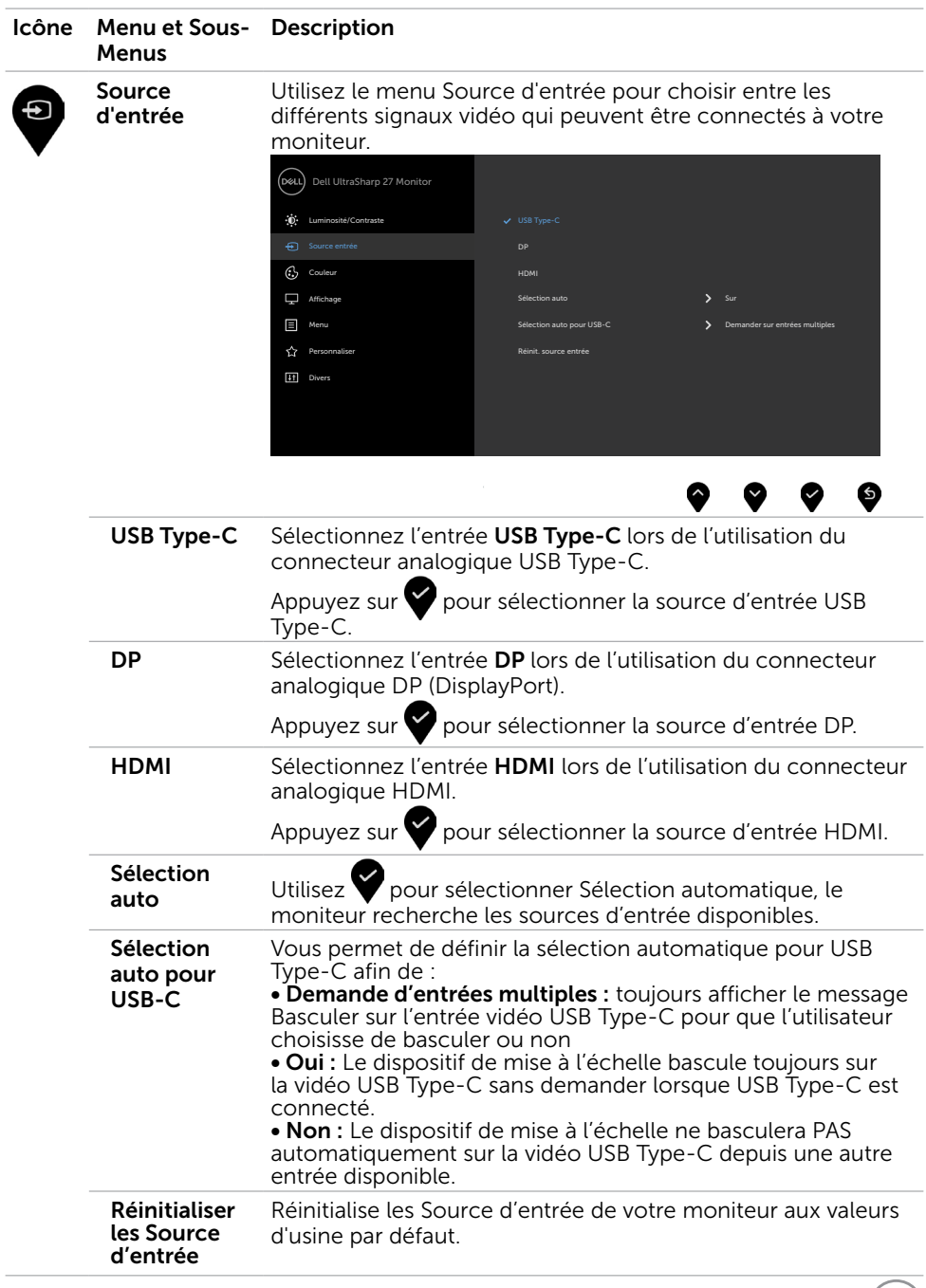

 $(\text{bell})$ 

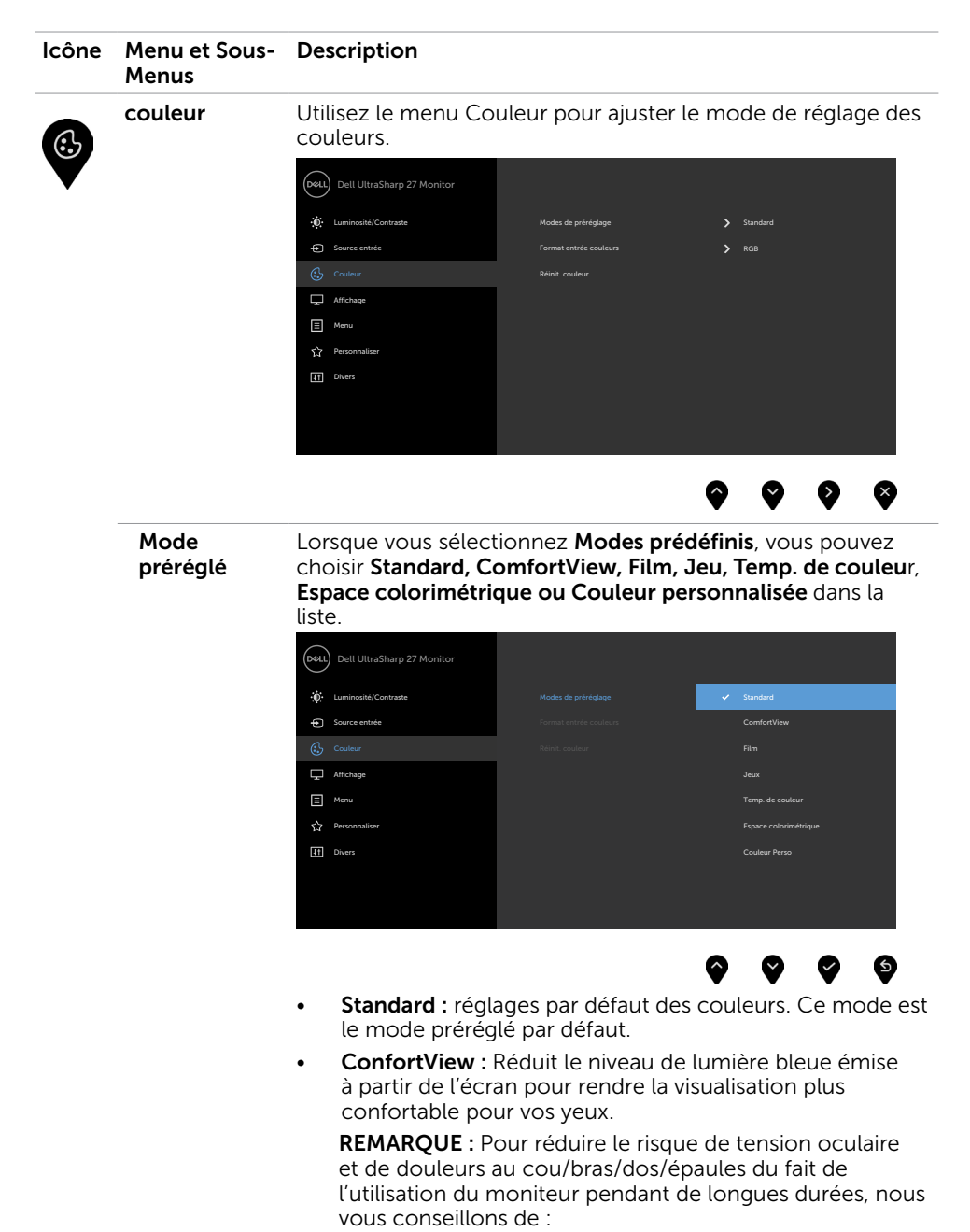

Positionner l'écran à environ 20 à 28 pouces (50-70 cm) de vos yeux.

**D**&LI

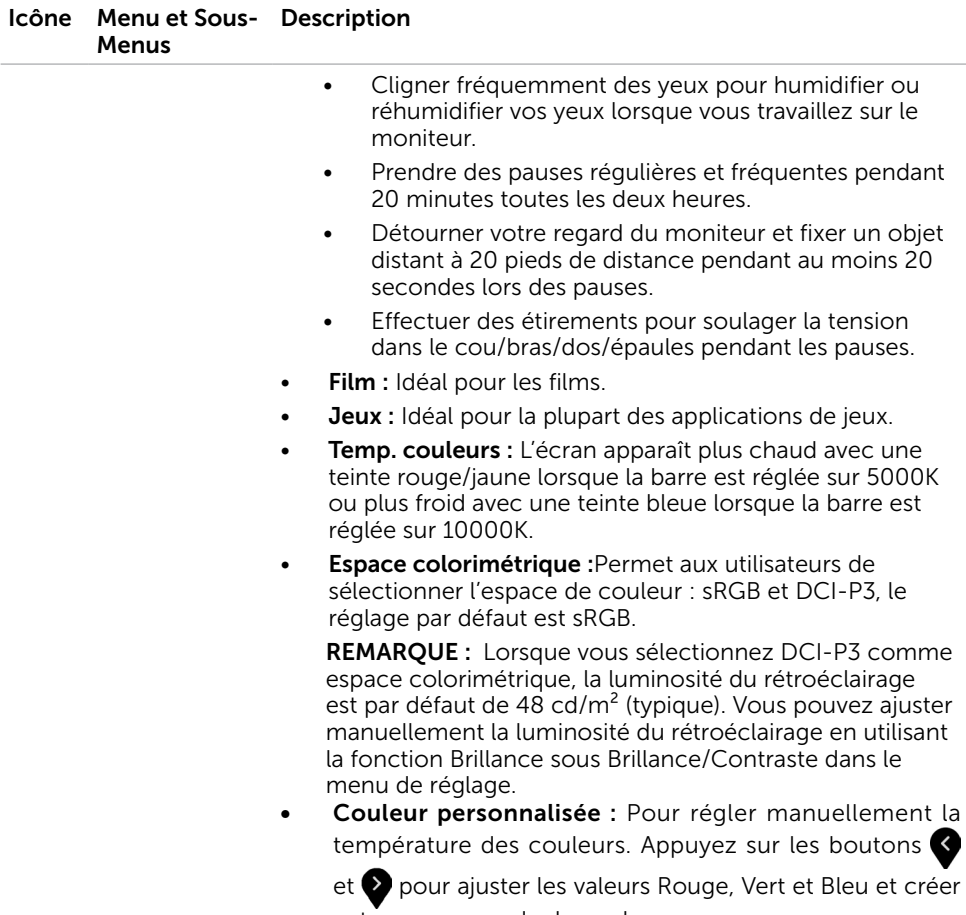

votre propre mode de couleur.

(dell

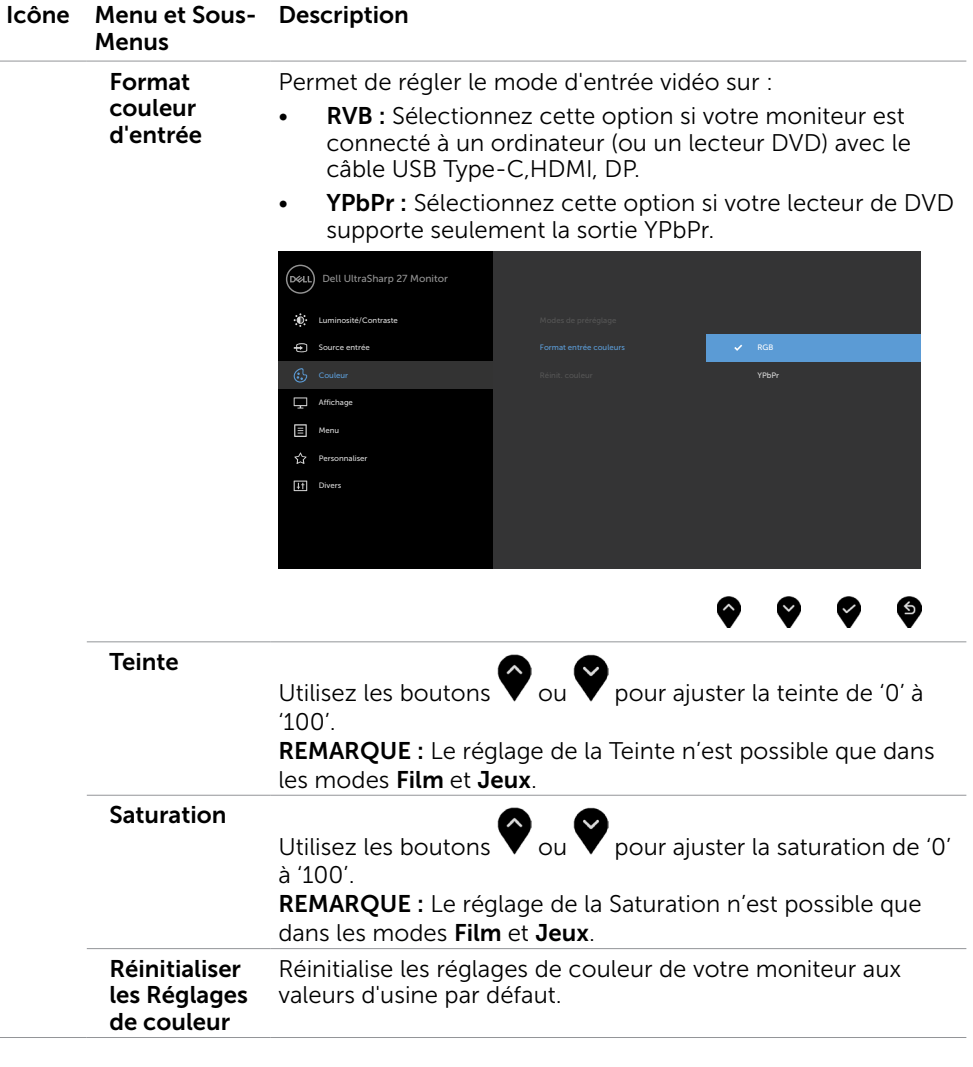

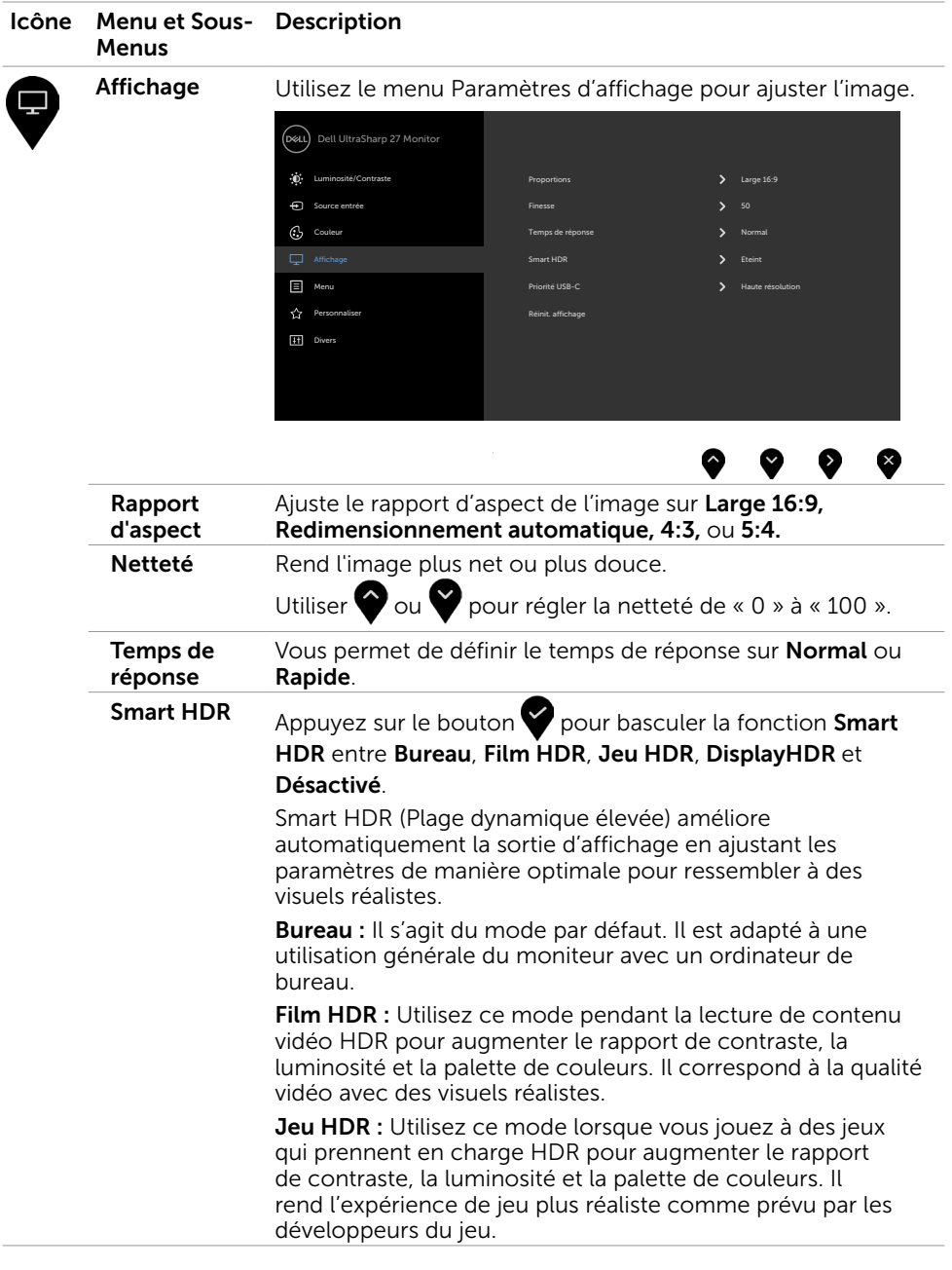

Utilisation du moniteur | 43

 $(\sim$ LL

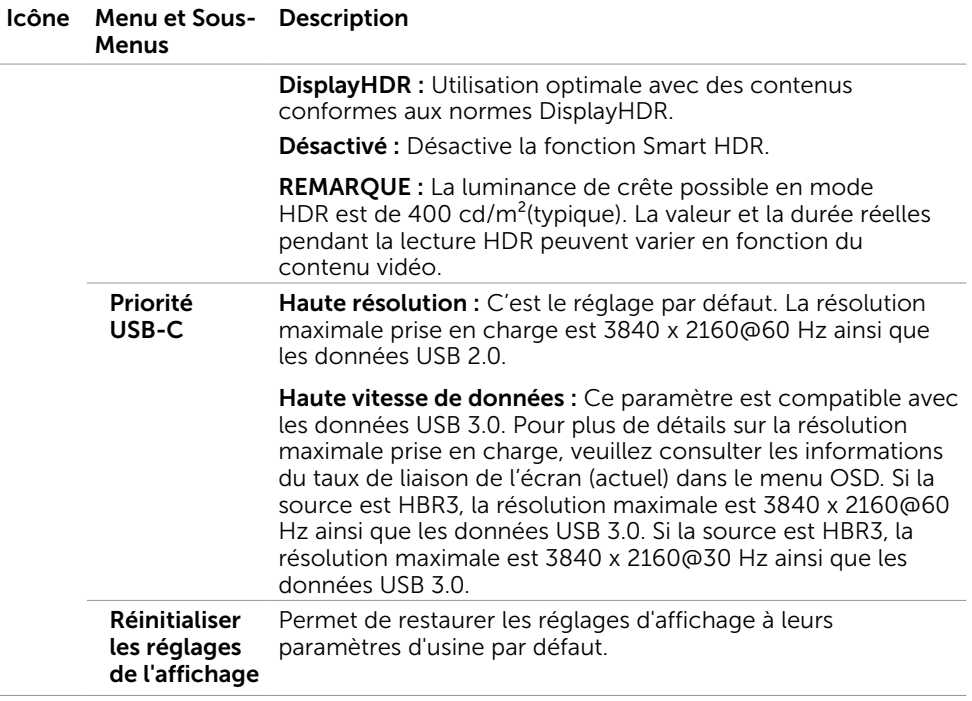

 $(\alpha)$ 

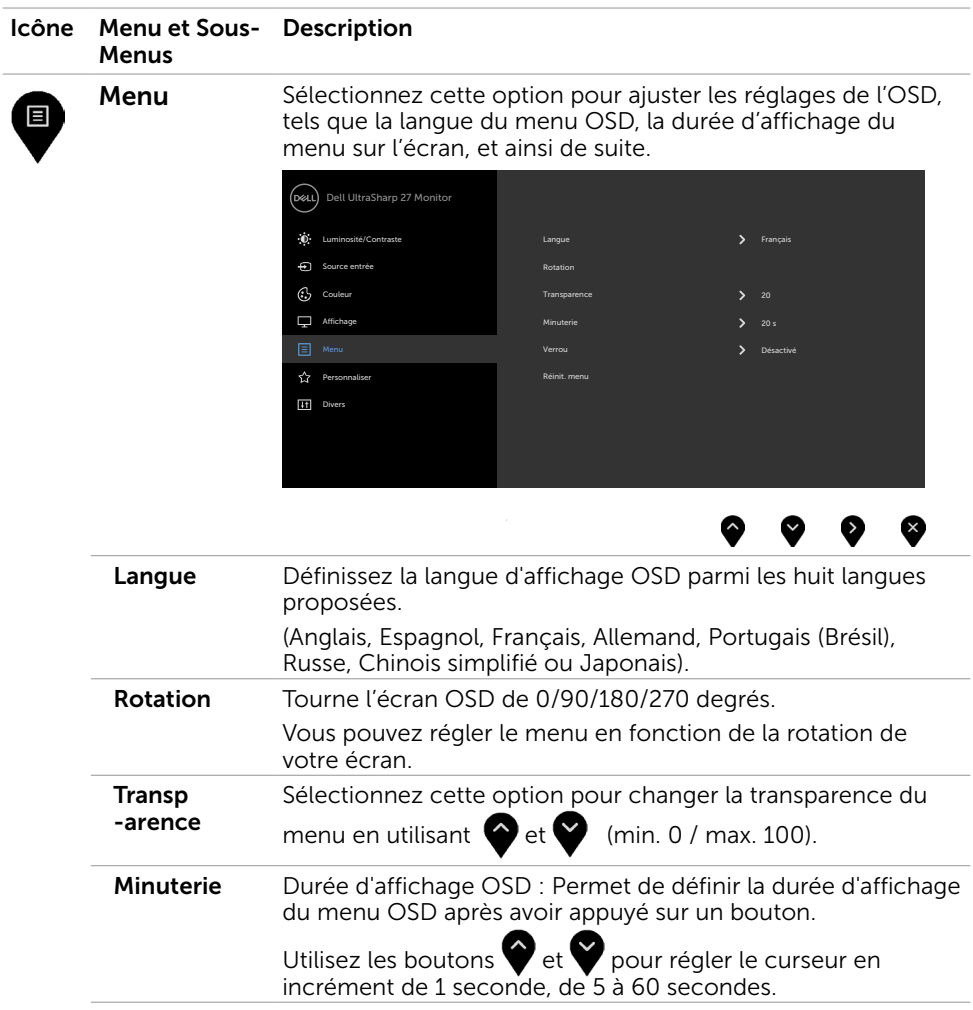

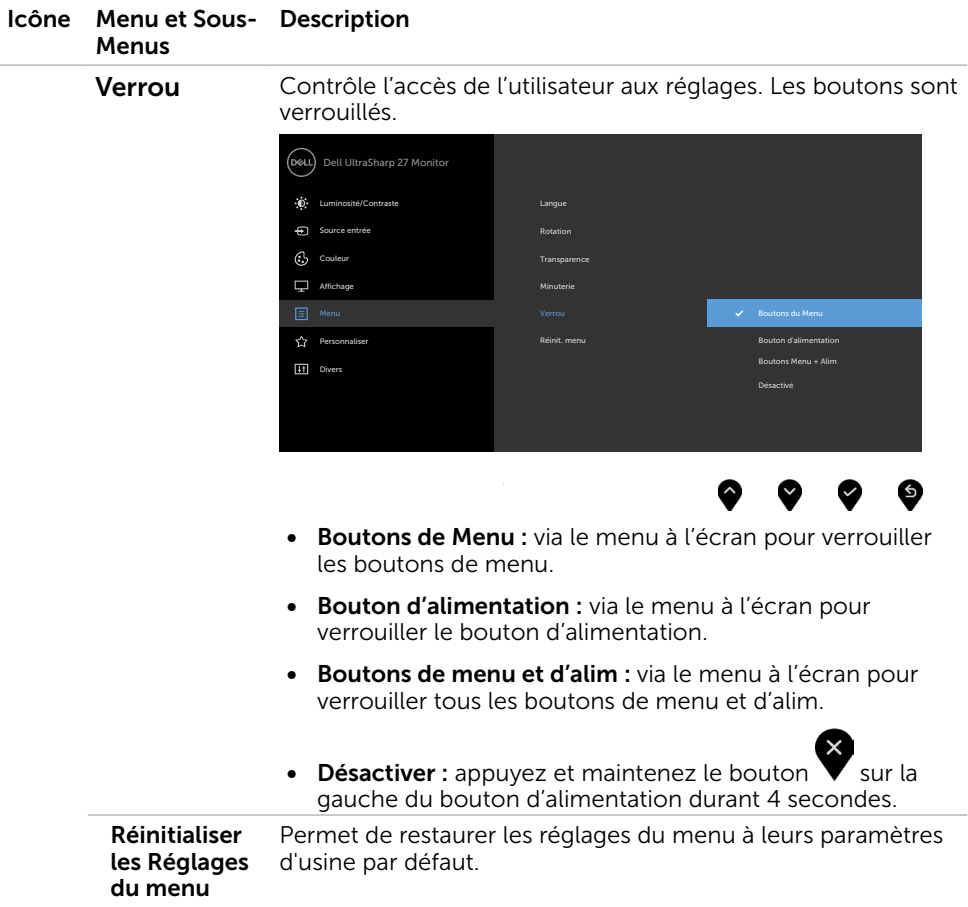

 $(\overline{DCL}$ 

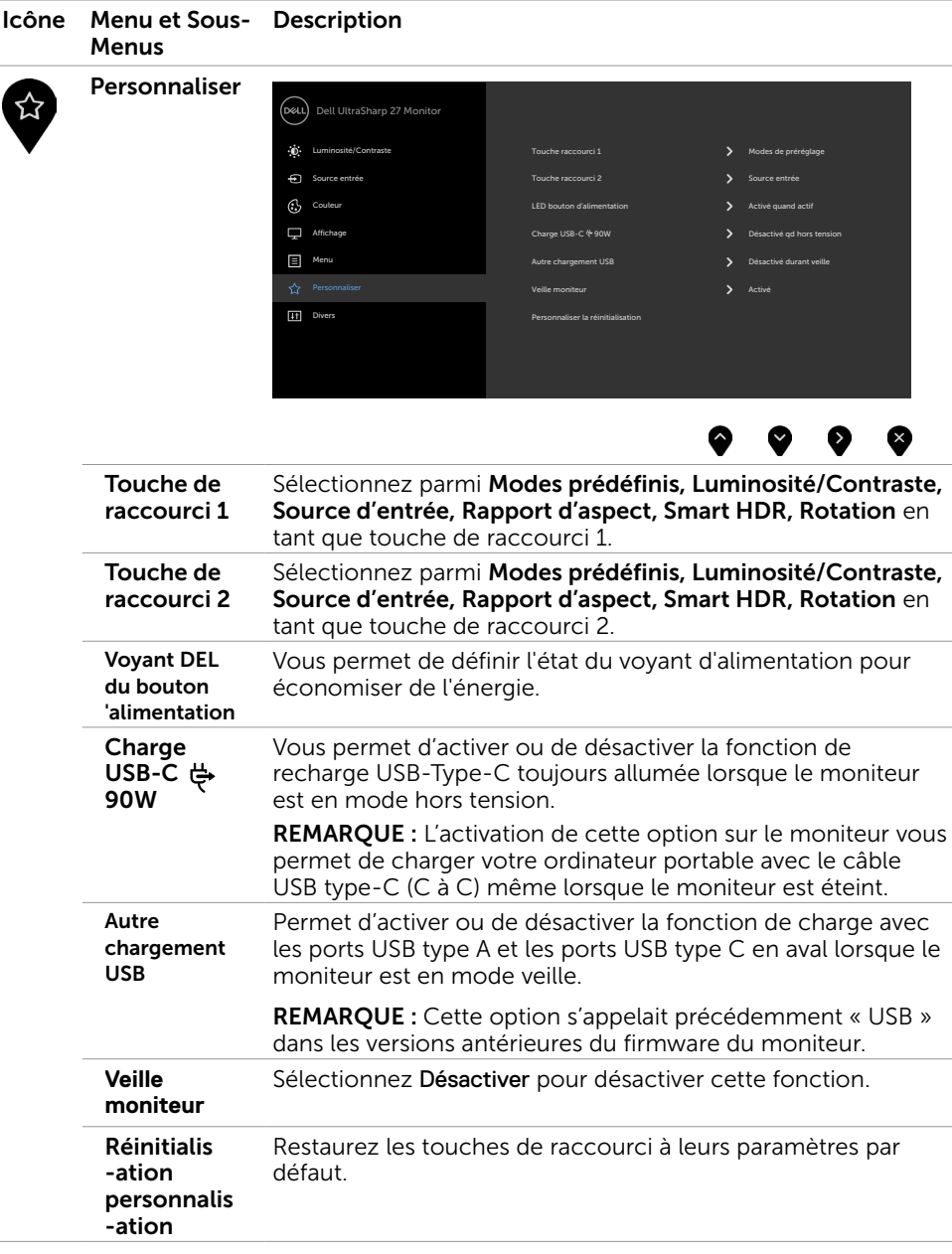

(dell

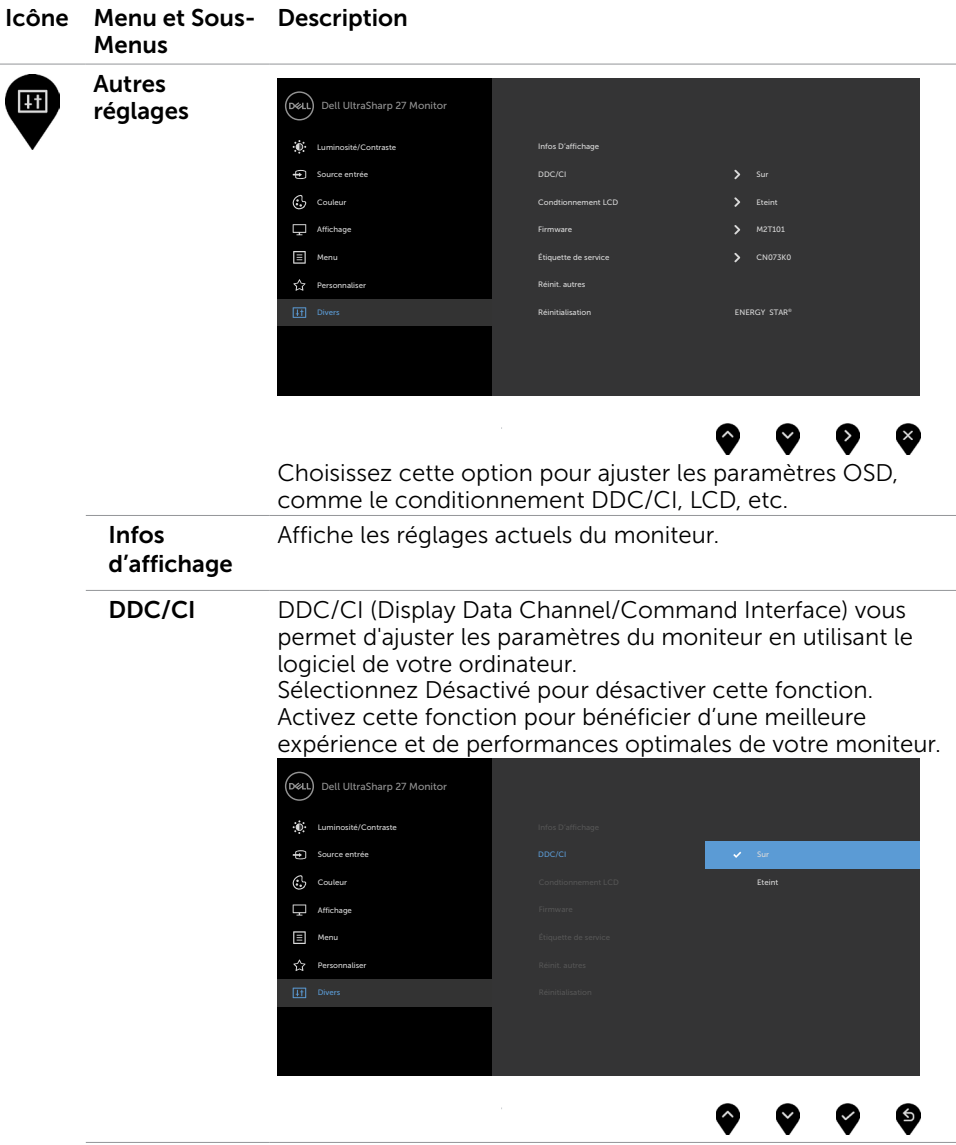

 $(\overline{DCL}$ 

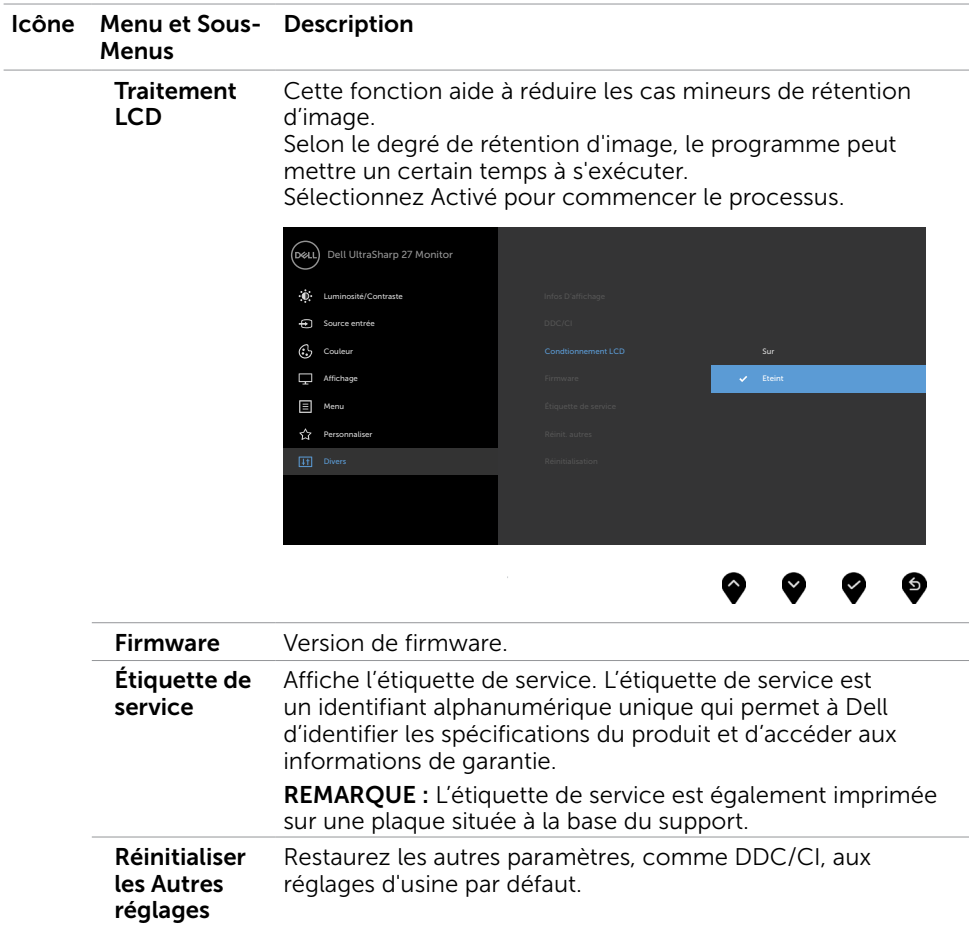

 $(\overline{DCL}$ 

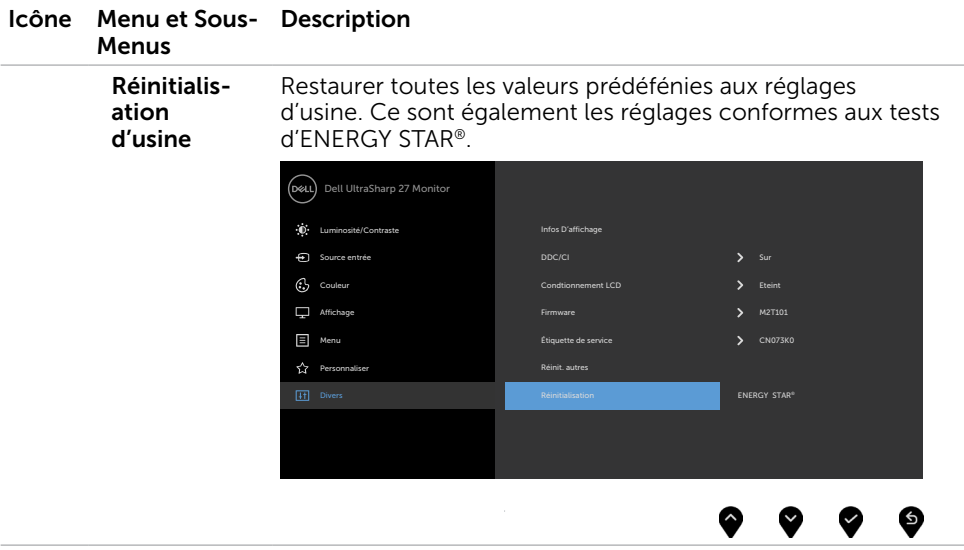

## Messages d'avertissement de l'OSD

Lorsque le moniteur n'est pas compatible avec un certain mode de résolution, vous verrez le message suivant s'afficher:

### U2720Q U2720QM

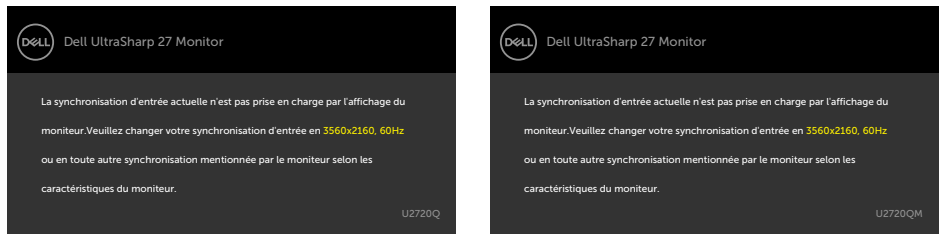

Cela signifie que l'écran ne peut pas se synchroniser avec le signal reçu depuis l'ordinateur. Voir Spécifications du moniteur pour connaître les limites des fréquences Horizontales et Verticales acceptables par ce moniteur. Le mode recommandé est 3840 x 2160.

Vous verrez le message suivant avant que la fonction DDC/CI ne soit désactivée.

#### U2720Q U2720QM

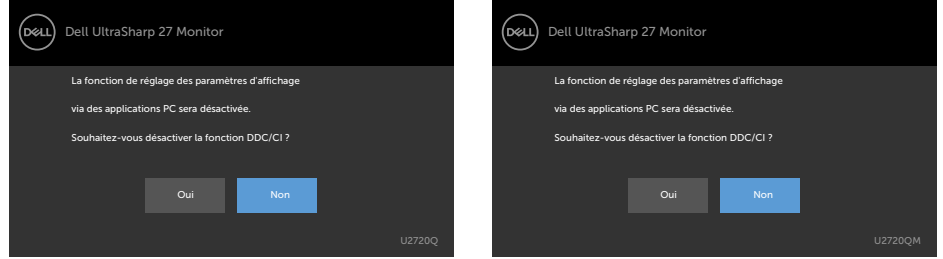

Lorsque le moniteur passe en mode d'économie d'énergie, le message suivant apparaît :

#### U2720Q U2720QM

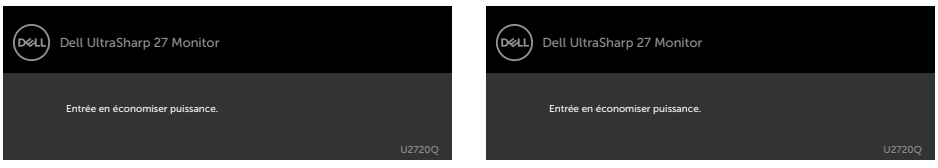

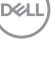

Activez l'ordinateur et réveillez le moniteur pour avoir accès à l'[OSD](#page-36-2).

Si vous appuyez sur un bouton autre que le bouton d'alimentation, en fonction de l'entrée sélectionnée:

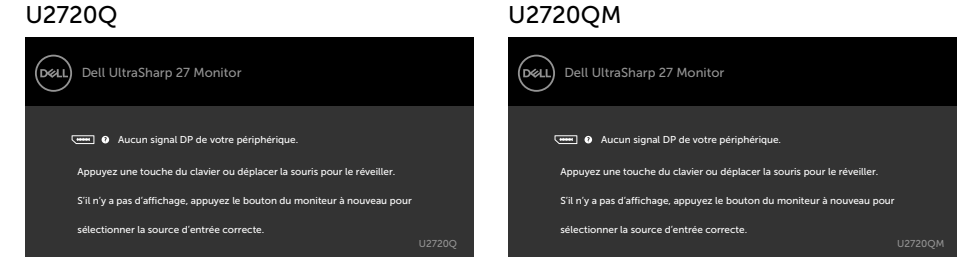

Si l'entrée HDMI, DP ou USB Type-C sélectionnée et si les câbles correspondants ne sont pas branchés, une boîte de dialogue flottante comme illustrée ci-dessous apparaît.

#### U2720Q U2720QM (bell) Dell UltraSharp 27 Monitor (D&LL) Dell UltraSharp 27 Monitor Pas de Câble HDMI Pas de Câble HDMI L'affichage passe alors en mode économie d'énergie dans les 4 minutes. L'affichage passe alors en mode économie d'énergie dans les 4 minutes. × É www.dell.com/support/U2720Q www.dell.com/support/U2720QM ou  $\Omega$ (del Dell UltraSharp 27 Monitor (bell) Dell UltraSharp 27 Monitor Pas de Câble DP Pas de Câble DP L'affichage passe alors en mode économie d'énergie dans les 4 minutes. L'affichage passe alors en mode économie d'énergie dans les 4 minutes. × www.dell.com/support/U2720Q www.dell.com/support/U2720QM ou ou (bell) Dell UltraSharp 27 Monitor .<br>D&LL Dell UltraSharp 27 Monitor Pas de Câble USB Type-C Pas de Câble USB Type-C L'affichage passe alors en mode économie d'énergie dans les 4 minutes. L'achage passe alors en mode économie d'énergie dans les 4 minutes. www.dell.com/support/U2720Q www.dell.com/support/U2720QM

DELI

## 52 | Utilisation du moniteur

Un message s'affiche lorsque le câble prenant en charge le mode DP Alternate est raccordé au moniteur dans les conditions suivantes.

- Lorsque Sélection auto pour USB-C est réglé sur Avis entrées multiples.
- Lorsque le câble USB-C est raccordé au moniteur.

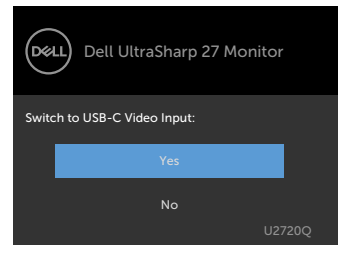

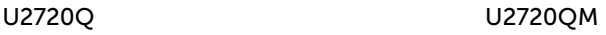

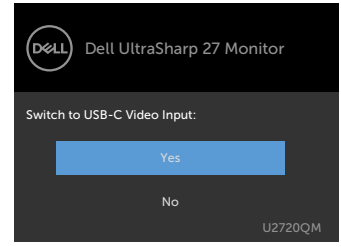

Lorsque vous sélectionnez des éléments du menu OSD **Haute résolution** dans la fonction Affichage, le message suivant s'affiche :

#### U2720Q U2720QM

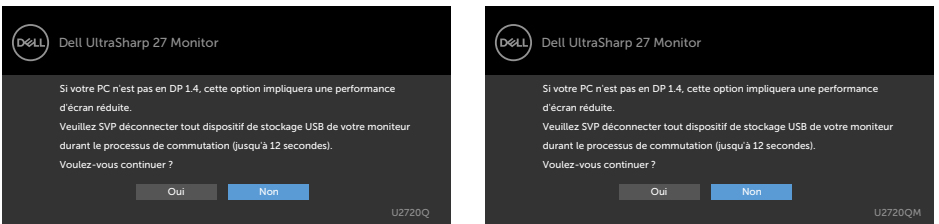

Lorsque vous sélectionnez des éléments du menu OSD Haute vitesse de données dans la fonction Affichage, le message suivant s'affiche :

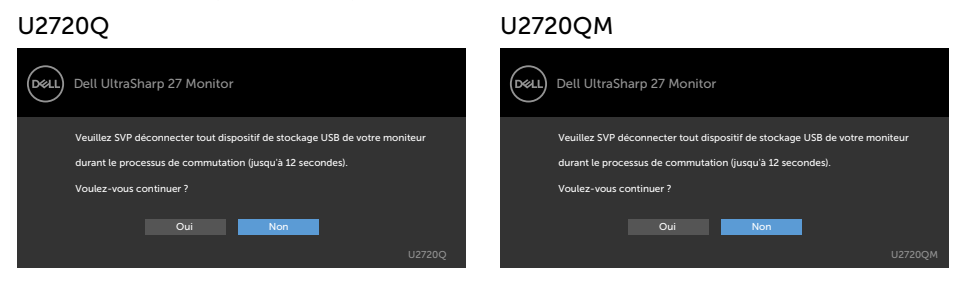

**D**&LI

#### Lorsque Priorité USB-C est réglé sur Haute vitesse de données, et que vous

sélectionnez des éléments du menu OSD Réinitialisation d'usine dans la fonction Autre, le message suivant s'affiche :

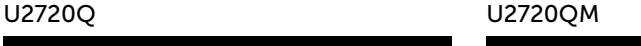

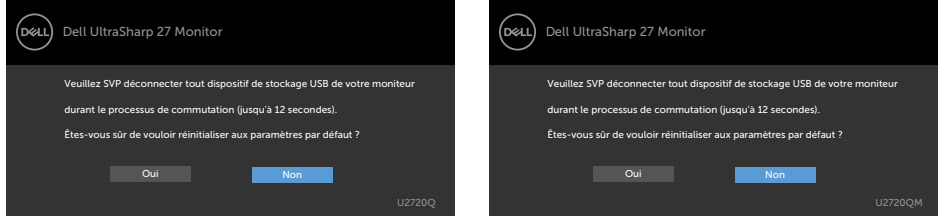

Lorsque vous sélectionnez les éléments OSD de Réglages d'Usine dans la fonction Autre, le message suivant apparaît :

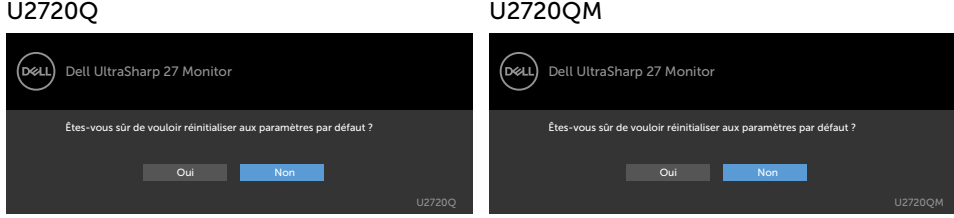

Lorsque vous sélectionnez « Oui » pour réinitialiser aux paramètres par défaut, le message suivant apparaît :

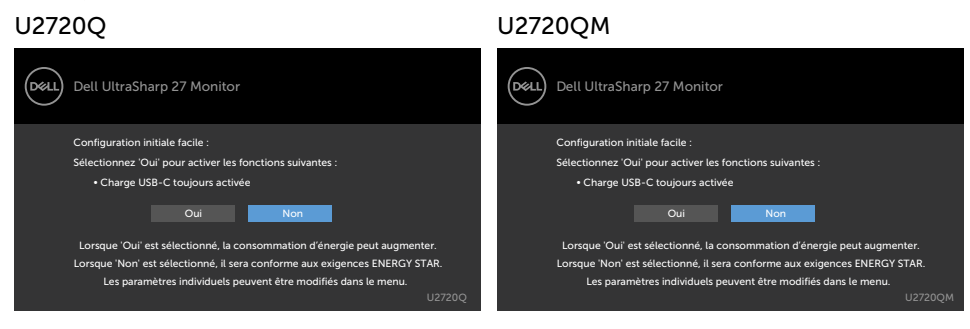

Voir [Guide de dépannage](#page-54-1) pour plus d'informations.

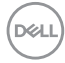

 $\triangle$  ATTENTION : Avant de débuter quelque procédure que ce soit de cette section, suivez les [Instructions de sécurité](#page-61-2).

# Test automatique

Votre écran dispose d'une fonction de test automatique qui vous permet de vérifier s'il fonctionne correctement. Si votre moniteur et votre ordinateur sont connectés correctement mais que l'écran du moniteur reste éteint, utilisez la fonction de test automatique du moniteur en suivant ces étapes :

- 1 Eteignez votre ordinateur et votre moniteur.
- 2 Débranchez le câble d'affichage à l'arrière de l'ordinateur. Pour garantir le bon fonctionnement du test automatique, débranchez les câbles numérique (connecteur blanc) et analogique (connecteur bleu) à l'arrière de l'ordinateur, si connecté.
- 3 Allumez le moniteur.

La boîte de dialogue flottante doit apparaître à l'écran (sur un arrière-plan noir) si le moniteur ne peut pas détecter un signal vidéo mais s'il fonctionne correctement. En mode de test automatique, le témoin d'alimentation LED reste en blanc. De plus, en fonction de l'entrée sélectionnée, l'une des boîtes de dialogue illustrées ci-dessous défilera continuellement sur l'écran.

<span id="page-54-1"></span><span id="page-54-0"></span> $\overline{a}$ 

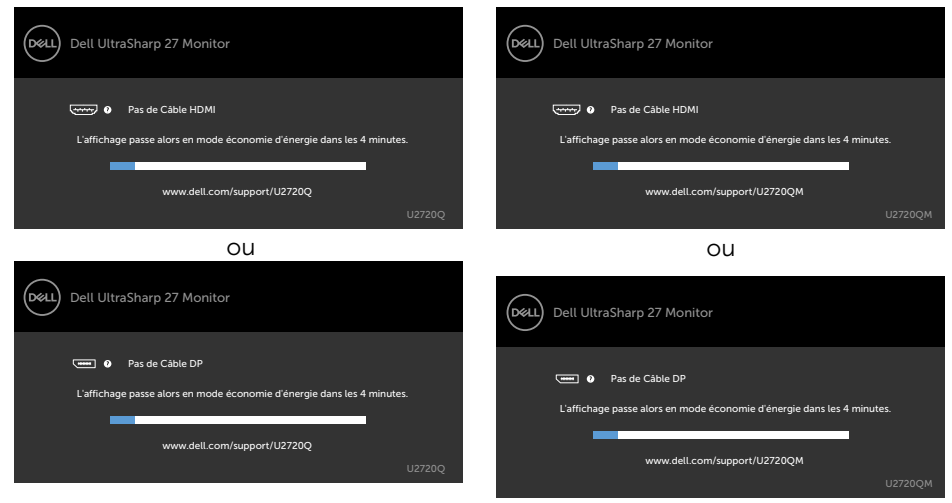

#### U2720Q U2720QM

**D**&LI

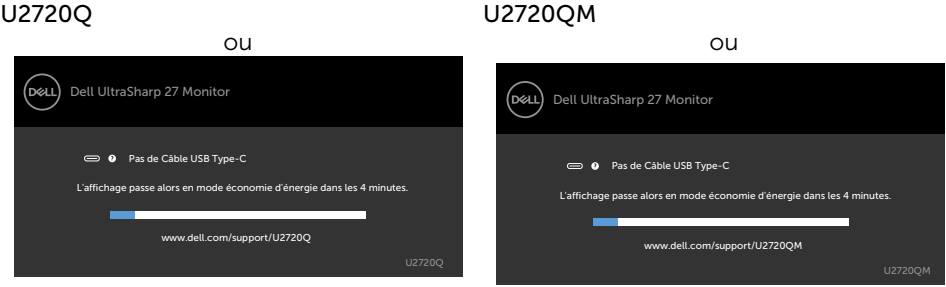

- 4 Cette boîte de dialogue apparaîtra également lors du fonctionnement habituel du système en cas de déconnexion ou de dommages du câble vidéo.
- 5 Éteignez votre moniteur et reconnectez le câble vidéo; puis rallumez votre ordinateur ainsi que votre moniteur.

Si l'écran de votre moniteur n'affiche toujours aucune image après avoir suivi la procédure précédente, vérifiez votre contrôleur vidéo et votre ordinateur; votre moniteur fonctionne correctement.

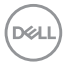

# <span id="page-56-0"></span>Diagnostiques intégrés

Votre moniteur a un outil de diagnostic intégré qui vous aide à déterminer si l'anomalie d'écran que vous avez est un problème inhérent avec votre moniteur, ou avec votre ordinateur et carte graphique.

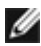

REMARQUE : Vous pouvez effectuer le diagnostic intégré quand le câble vidéo est débranché et le moniteur est en mode de test automatique.

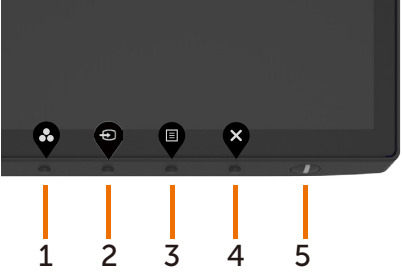

Pour exécuter le diagnostic intégré :

- 1 Assurez-vous que l'écran est propre (pas de particules de poussière sur la surface de l'écran).
- 2 Débranchez le câble vidéo à l'arrière de l'ordinateur ou du moniteur. Le moniteur alors va dans le mode de test automatique.
- 3 Appuyez et maintenez le bouton 4 pendant 4 secondes lorsque verrouillé pour sélectionner une option. Sélectionnez l'icône d'auto-inspection  $\frac{1}{x}$  et appuyez sur  $\bullet$ , un écran gris apparaît.
- 4 Examinez soigneusement l'écran pour des anomalies.
- 5 Appuyez de nouveau sur le Bouton 1 du panneau avant. La couleur de l'écran change à rouge.
- 6 Examinez l'écran pour des anomalies quelconques.
- 7 Répétez les étapes 5 et 6 pour examiner l'écran avec les couleurs vertes, bleues, noires, blanches.

Le test est terminé quand l'écran blanc apparaît. Pour quitter, appuyez de nouveau sur le Bouton 1.

Si vous ne détectez pas d'anomalies quelconques lors de l'utilisation de l'outil de diagnostic intégré, le moniteur fonctionne correctement. Vérifiez la carte vidéo et l'ordinateur.

# <span id="page-57-0"></span>Problèmes généraux

Le tableau suivant contient des informations générales sur les problèmes les plus courants avec le moniteur et des solutions.

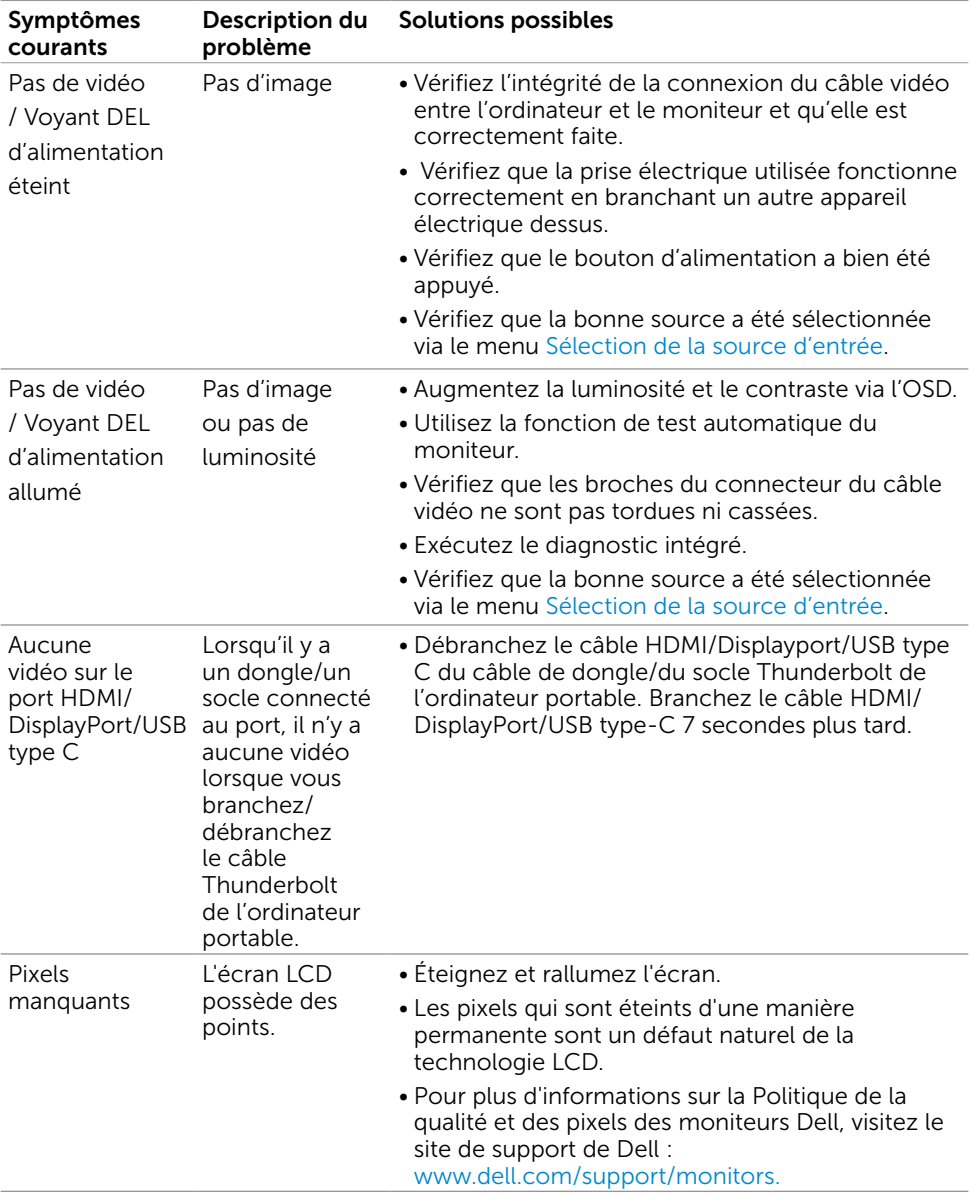

DELL

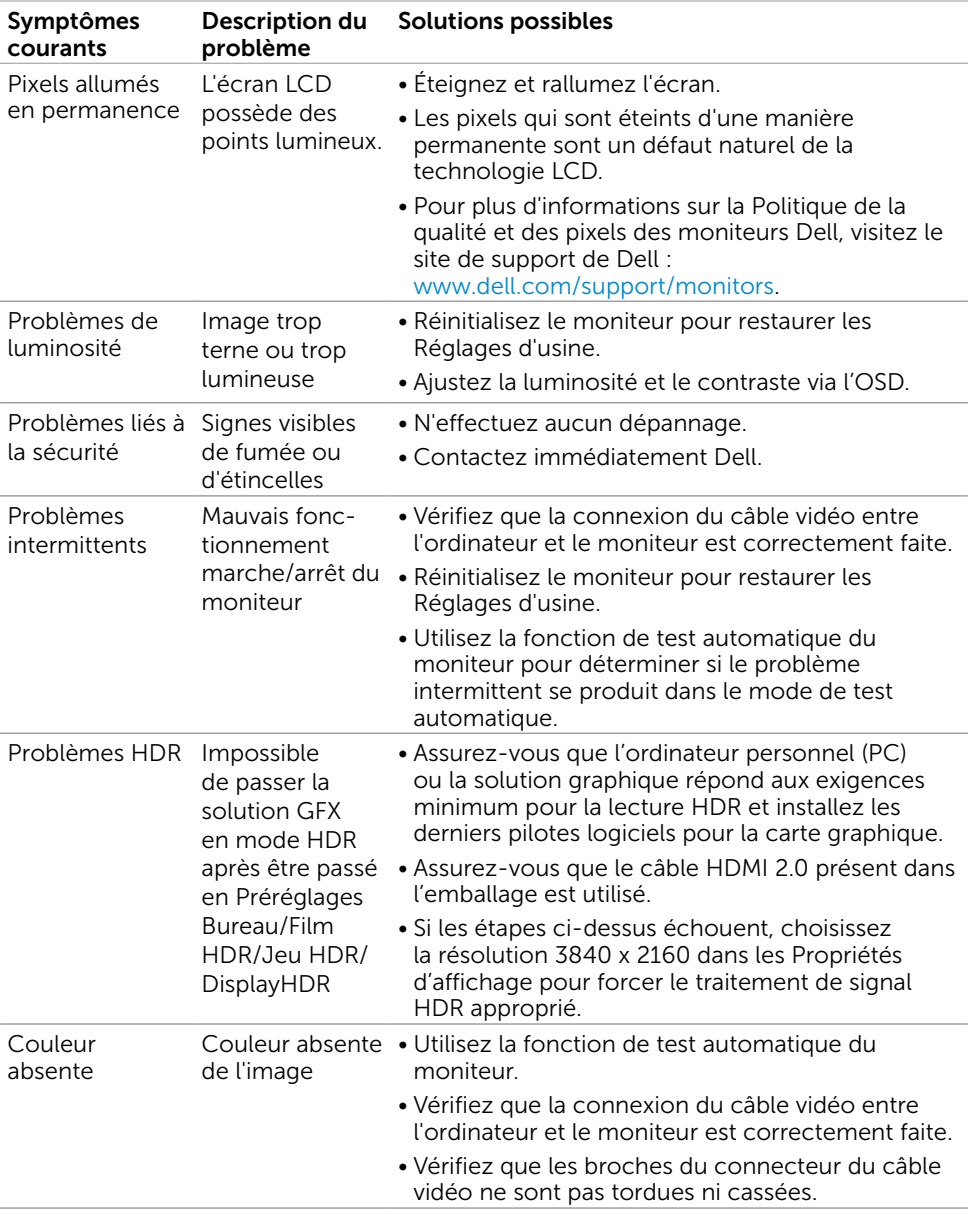

<span id="page-59-0"></span>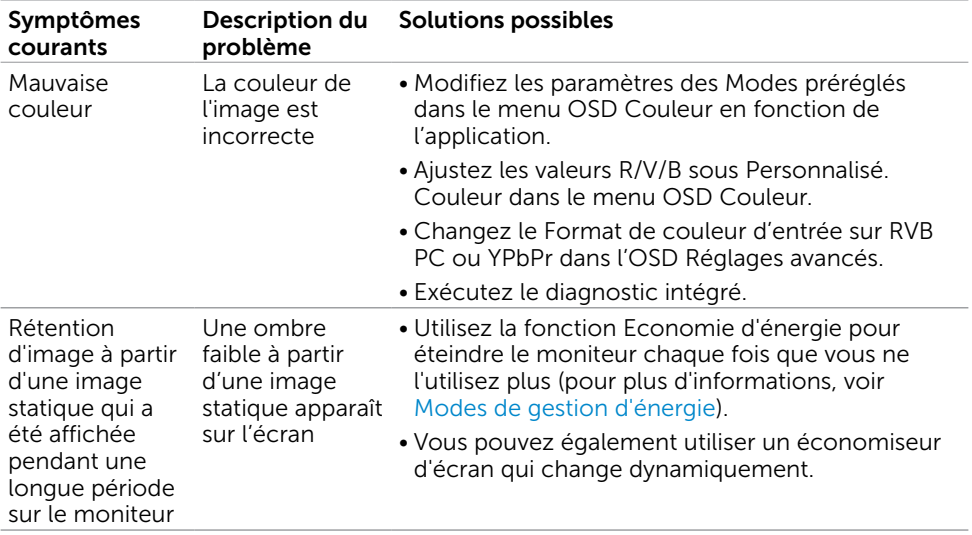

# Problèmes spécifiques au produit

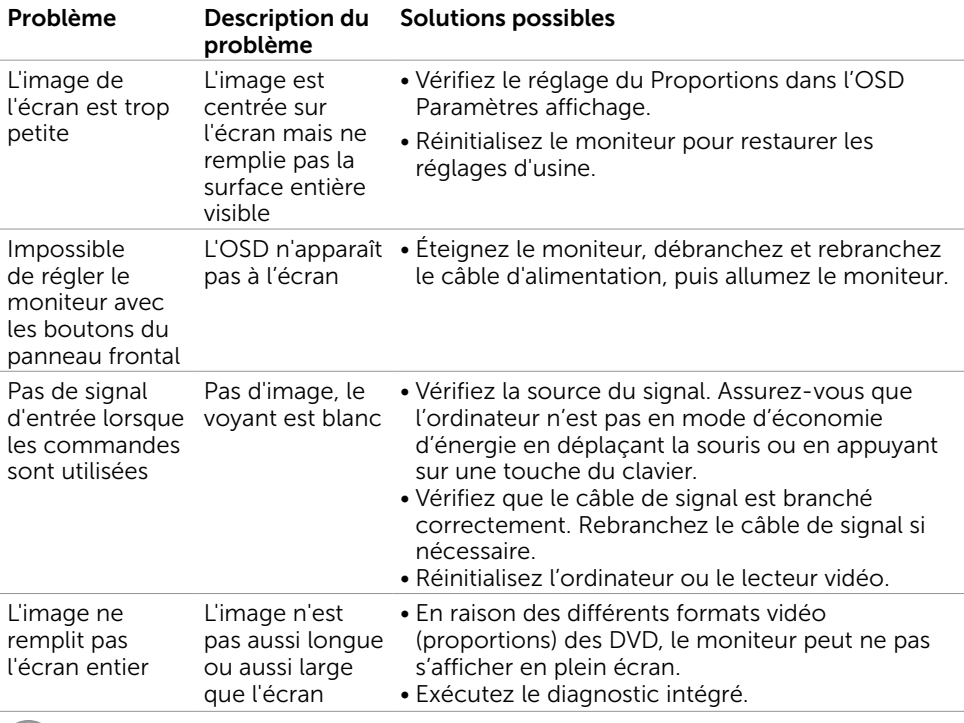

 $\int$ DELL

<span id="page-60-0"></span>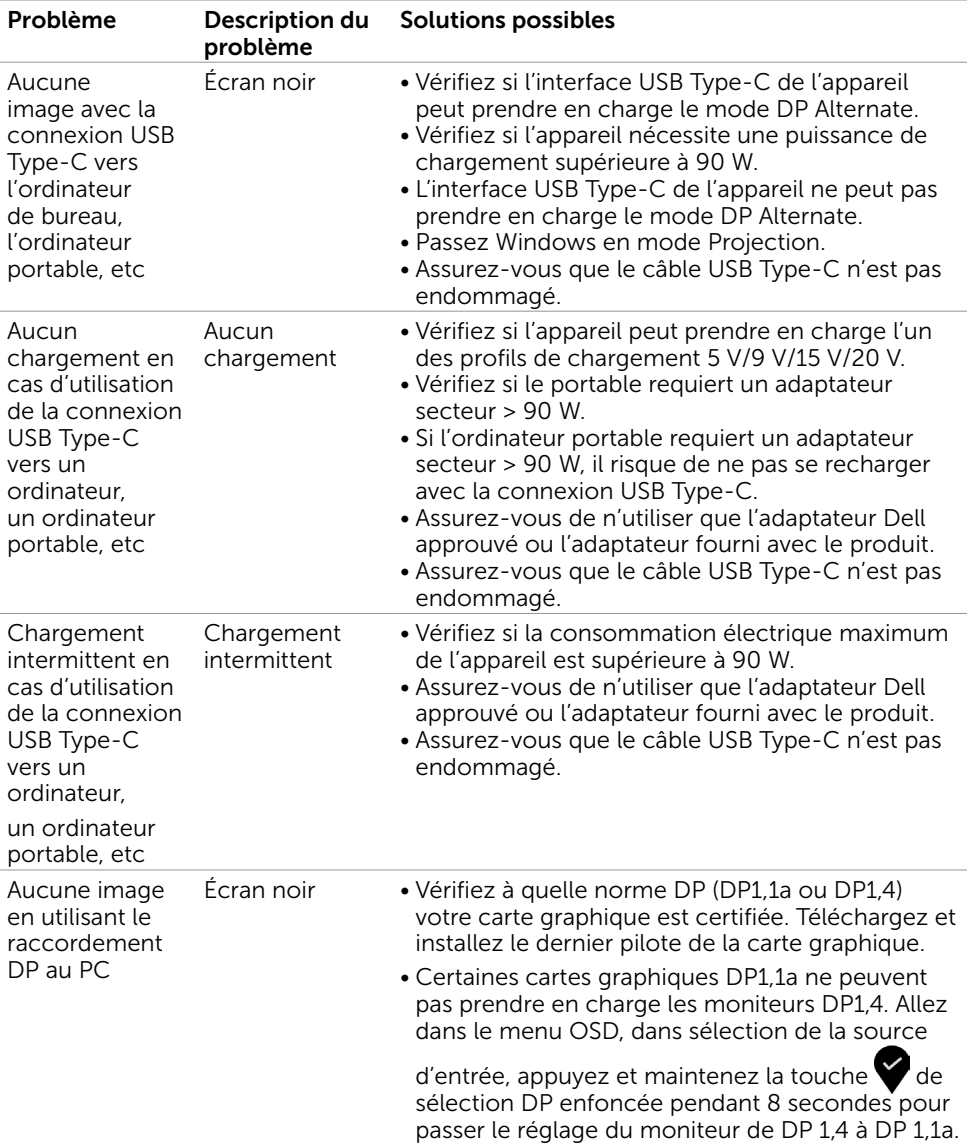

# <span id="page-61-2"></span><span id="page-61-0"></span>Instructions de sécurité

Pour les affichages dotés de cadrans brillants, l'utilisateur devrait tenir compte de l'emplacement du cadran dans la mesure où il peut générer des reflets gênants del'éclairage ambiant et des surfaces brillantes.

#### $\triangle$  ATTENTION : L'utilisation de contrôles, des réglages ou des procédures autres que ceux spécifiés dans la présente documentation risquent de vous exposer à des chocs, des électrocutions et/ou des dangers mécaniques.

Pour plus d'informations sur les instructions de sécurité, consultez les informations relatives à la sécurité, à l'environnement et à la réglementation (SERI).

# Règlements de la FCC (États-Unis uniquement) et autres informations réglementaires

Pour le règlement de la FCC et les autres informations réglementaires, référez-vous au site Internet pour la conformité à la réglementation : www.dell.com/regulatory\_compliance.

# <span id="page-61-1"></span>Contacter Dell

REMARQUE :Si vous n'avez pas de connexion Internet active, vous pouvez trouver les informations pour nous contacter sur votre facture d'achat, votre bordereau d'emballage, votre relevé ou le catalogue des produits Dell.

Dell offre plusieurs options de services et d'assistance téléphonique et en ligne. Leur disponibilité est différente suivant les pays et les produits, et certains services peuvent ne pas vous être offerts dans votre région.

#### Pour obtenir le support en ligne du moniteur :

Consultez www.dell.com/support/monitors.

#### Pour contacter Dell pour la vente, le support technique ou les problèmes de serviceclientèle :

- 1 Allez sur www.dell.com/support.
- 2 Vérifiez votre pays ou votre région dans le menu déroulant Choisir un pays/une région dans le coin inférieur droit de la page.
- 3 Cliquez sur Nous contacter à côté de la liste déroulante de pays.
- 4 Sélectionnez le lien adéquat du service ou de l'assistance requise.
- 5 Choisissez la méthode pour contacter Dell qui vous convient le mieux.

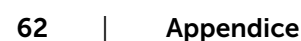

**D**&LI

# <span id="page-62-0"></span>Installation de votre moniteur d'affichage

## Réglage de la résolution d'affichage sur 3840 x 2160 (maximum)

Pour de meilleures performances, réglez la résolution d'écran sur 3840 x 2160 pixels en effectuant les étapes suivantes:

### Sous Windows Vista, Windows 7, Windows 8 ou Windows 8.1:

- 1 Pour Windows 8 ou Windows 8.1 uniquement, sélectionnez Bureau pour passer au bureau standard.Sur Windows Vista et Windows 7, passez cette étape.
- 2 Sélectionnez Résolution d'écran.
- 3 Cliquez sur la liste déroulante Résolution d'écran et sélectionnez 3840 x 2160.
- 4 Cliquez sur OK.

### Sous Windows 10:

- 1 Cliquez droit sur le bureau puis cliquez sur Paramètres d'affichage.
- 2 Cliquez sur Paramètres d'affichage avancés.
- 3 Cliquez sur la liste déroulante de la résolution d'écran et sélectionnez 3840 x 2160.
- 4 Cliquez sur Appliquer.

Si vous ne voyez pas la résolution recommandée en tant qu'option, vous pourriez avoir à mettre à jour votre pilote de carte graphique. Veuillez choisir le scénario ci-dessous qui décrit le mieux le système d'ordinateur que vous utilisez, et suivez les étapes fournies.

## Ordinateur Dell

1 Allez sur le site www.dell.com/support/, saisissez l'ID de service, et

téléchargez le dernier pilote pour votre carte graphique.

 2 Après avoir installé les pilotes pour votre carte graphique, essayez de re-régler la résolution sur 3840 x 2160.

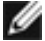

**EXAMPRIARQUE :** Si vous ne pouvez toujours pas régler la résolution sur 3840 x 2160, veuillez contacter Dell pour plus d'informations sur les cartes graphiques compatibles avec ces résolutions.

## Ordinateur non-Dell

### Sous Windows Vista, Windows 7, Windows 8 ou Windows 8.1:

- 1 Pour Windows 8 ou Windows 8.1 uniquement, sélectionnez Bureau pour passer au bureau standard.Sur Windows Vista et Windows 7, passez cette étape.
- 2 Cliquez avec le bouton droit sur le Bureau et cliquez sur Personalisation.
- 3 Cliquez sur Modifier les réglages d'affichage.
- 4 Cliquez sur Réglages avancés.
- 5 Identifiez le fournisseur de votre carte graphique à partir de la description en haut de la fenêtre (par exemple NVIDIA, AMD, Intel etc.).
- 6 Référez-vous au site Internet du fournisseur de votre carte graphique pour un
- pilote mis à niveau (par exemple, www.amd.com OU www.nvidia.com).
- 7 Après avoir installé les pilotes pour votre carte graphique, essayez de re-régler la résolution sur 3840 x 2160.

### Sous Windows 10:

- 1 Cliquez droit sur le bureau puis cliquez sur Paramètres d'affichage.
- 2 Cliquez sur Paramètres d'affichage avancés.
- 3 Cliquez sur Afficher les propriétés de l'adaptateur.
- 4 Identifiez le fournisseur de votre carte graphique à partir de la description en haut de la fenêtre (par exemple NVIDIA, AMD, Intel etc.).
- 5 Référez-vous au site Internet du fournisseur de votre carte graphique pour un

pilote mis à niveau (par exemple, www.amd.com OU www.nvidia.com).

 6 Après avoir installé les pilotes pour votre carte graphique, essayez de re-régler la résolution sur 3840 x 2160.

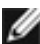

DELI

**REMARQUE:** SI vous ne pouvez pas régler la résolution recommandée, veuillez contacter le fabricant de votre ordinateur ou envisager d'acheter un adaptateur graphique prenant en charge la résolution vidéo.

# <span id="page-64-0"></span>Instructions d'entretien

## Nettoyer votre moniteur

**ATTENTION: Avant de nettover le moniteur, débranchez son cordon** d'alimentation de la prise murale.

 $\triangle$  AVERTISSEMENT : Lisez et suivez les [Instructions de sécurité](#page-61-2) avant de nettoyer le moniteur.

Pour les meilleures pratiques, suivez les instructions dans la liste ci-dessous pendant le déballage, le nettoyage ou la manipulation de votre moniteur :

- Pour nettoyer votre écran anti-statique, humidifiez légèrement un chiffon doux et propre avec de l'eau. Si possible, utilisez un tissu de nettoyage spécial écran ou une solution adaptée au revêtement anti-statique. Ne pas utiliser de produits à base de benzène, un diluant, de l'ammoniaque, des nettoyants abrasifs ou des produits à base d'air comprimé.
- Utilisez un chiffon légèrement humidifié et tiède pour nettoyer le moniteur. Évitez d'utiliser toutes sortes de détergents car certains peuvent laisser un film trouble sur le moniteur.
- Si vous remarquez la présence de poudres blanches lors du déballage de votre moniteur, éliminez-les à l'aide d'un chiffon.
- Manipulez votre moniteur avec soin car les moniteurs de couleur foncée peuvent être rayés et laisser des marques de rayures blanches plus facilement que les moniteurs de couleur claire.
- Pour aider à conserver une qualité d'image optimale sur votre moniteur, utiliser un économiseur d'écran qui change dynamiquement et veuillez éteindre votre moniteur quand vous ne l'utilisez pas.

**DEL**